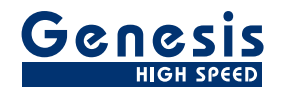

# 用户手册

中文

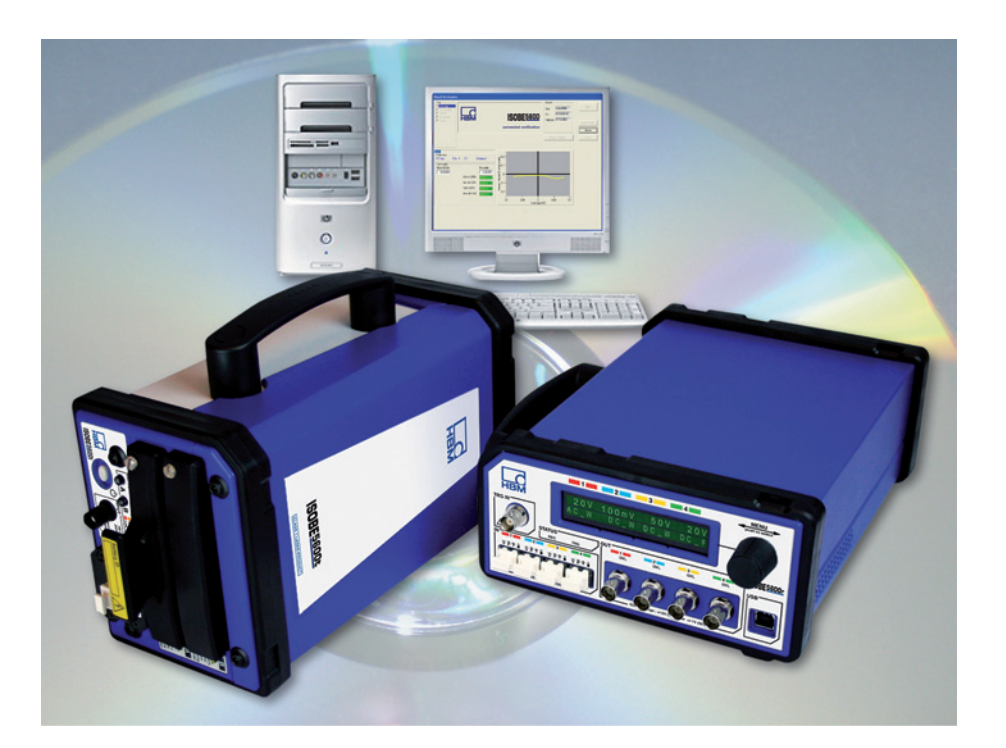

# 校准和验证软件 2.10 版 **ISOBE5600**

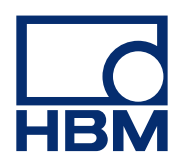

文档版本 3.0 - 2010 年 6 月

有关 HBM 的条款和条件,请访问 [www.hbm.com/terms](http://www.hbm.com/terms)

HBM GmbH Im Tiefen See 45 64293 Darmstadt Germany 电话: +49 6151 80 30 传真: +49 6151 8039100 电子邮件: info@hbm.com **www.hbm.com/highspeed**

#### 版权所有© 2010

保留所有权利。 未经发行方书面许可, 不得以任何形式或通过任何方式复制或传播此书中的任何内容。

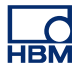

#### 许可协议与担保

有关"许可协议与担保"的信息,请参阅 [www.hbm.com/terms](http:// www.hbm.com/terms)。

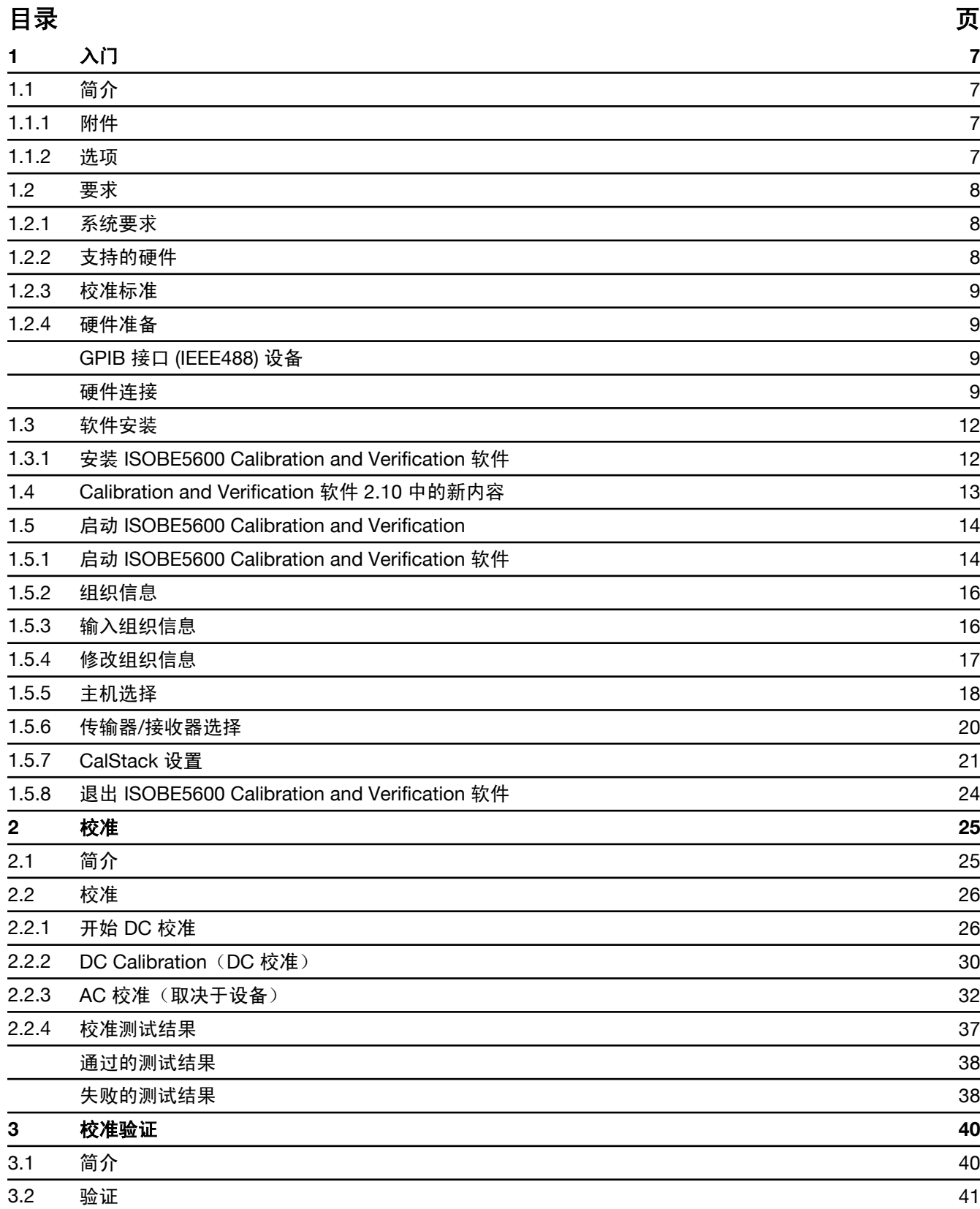

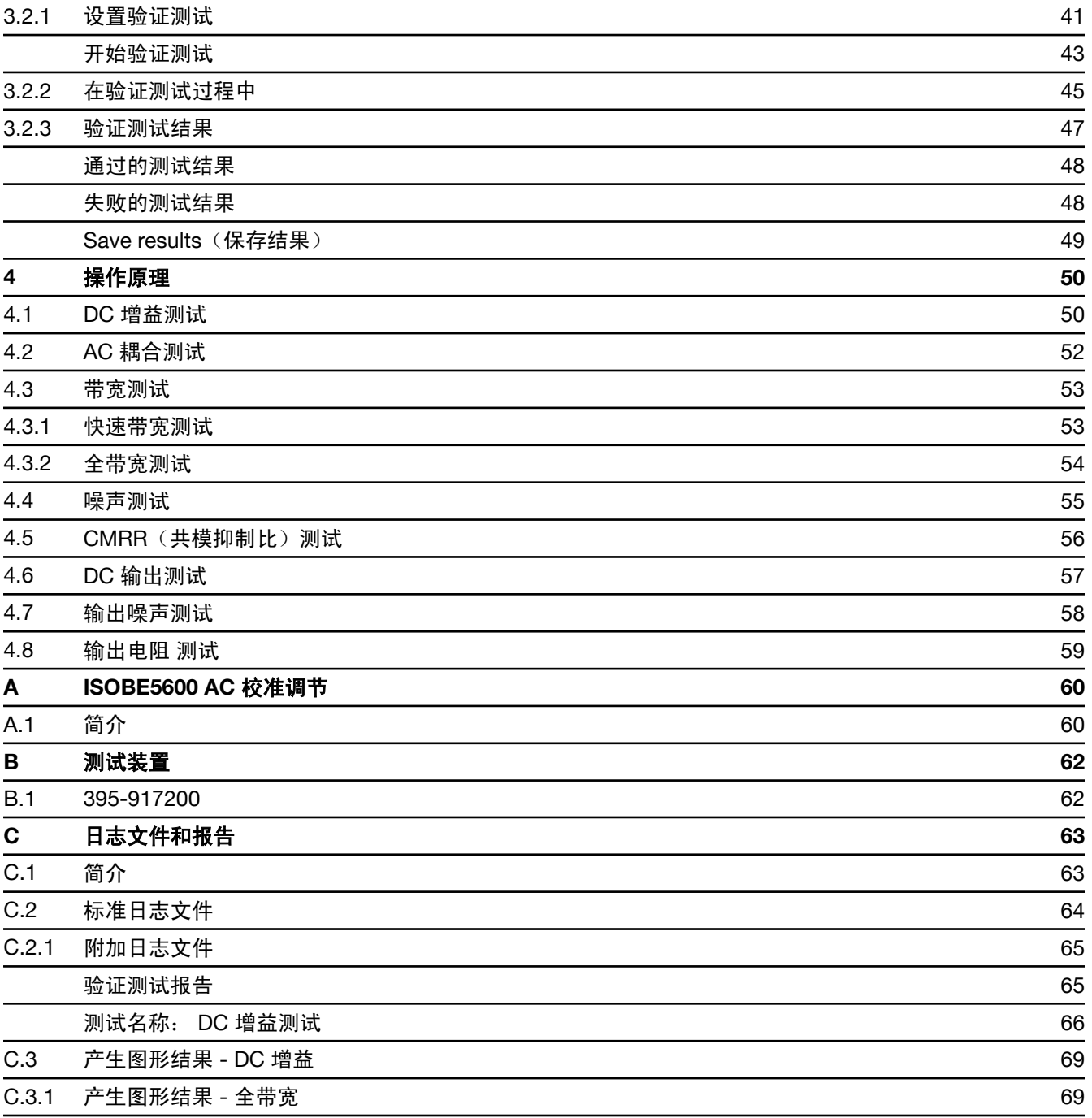

<span id="page-6-0"></span>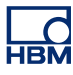

# **1** 入门

## **1.1** 简介

ISOBE5600 系统在交付客户时已经过出厂校准。 板卡的交换、更换或拆卸可能 会导致其与最初校准之间产生微小偏差。

应经常校验,如果需要,则校准 ISOBE5600 系统:

- <sup>l</sup> 在对板卡或组件进行交换、更换或拆卸之后。
- 每隔一年。
- 经历任何可能会对校准情况造成影响的重大事件之后。

如有任何疑问,请咨询当地供应商。

ISOBE5600 Calibration and Verification 软件既可用于校准和验证"高压隔离" 传输器 (ISOBE5600t), 也可用于校准和检验"中压隔离"传输器 (ISOBE5600tm)。

ISOBE5600 Calibration and Verification 软件根据公开规格进行测试!

#### **1.1.1** 附件

标准附件有:

- ISOBE5600 Calibration and Verification 手册
- ISOBE5600 Calibration and Verification 软件 CD
- **连接计算机与系统的 USB 线缆**
- 陶瓷调节工具

#### **1.1.2** 选项

以下测试装置可供选择:

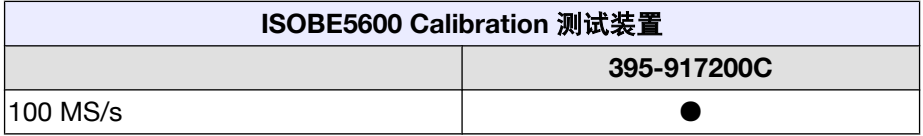

# <span id="page-7-0"></span>**1.2** 要求

以下部分列出了硬件和软件方面的要求。

### **1.2.1** 系统要求

- Intel® Pentium® 4 类别的计算机
- Microsoft® Windows XP Professional
- Microsoft DirectX 9 或更高版本(包含在介质中)
- Microsoft .NET 2.0 (包含在介质中)
- 512 MB 的内存 推荐使用 1 GB 内存, 当使用一台以上的数据采集主机进 行工作时,这也是必需的
- <sup>l</sup> 500 MB 的可用硬盘空间用于安装
- 至少占可用硬盘容量 1 % 的容量用于采集数据的存储
- 使用至少 1024 x 768 像素屏幕大小, 且具备 64 MB 板上集成视频内存和 硬件 DirectX 9 支持功能的 TrueColor (24 位) 视频显示适配器
- 用于软件安装的 CD-ROM 驱动器
- 用于连接 ISOBE5600 接收器的可用 USB (2.0) 端口
- NI GPIB-USB-HS 控制器的可用 USB 端口, 或 IOtech 串行到 GPIB 接口 的可用 COM (串行) 端口
- 说明 软件测试时视频显示的屏幕分辨率为 *96 dpi*。 其他分辨率可能也可以,但当前 不建议使用其他分辨率。

#### **1.2.2** 支持的硬件

支持的硬件:

● ISOBE5600 系统

<span id="page-8-0"></span>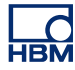

#### **1.2.3** 校准标准

要求的校准标准是:

- Fluke 5700A 校准器 (LF 生成器)
- Fluke 5820A 示波器校准器(HF生成器)
- <sup>l</sup> Hewlett Packard HP 3458A 万用表 (DVM)

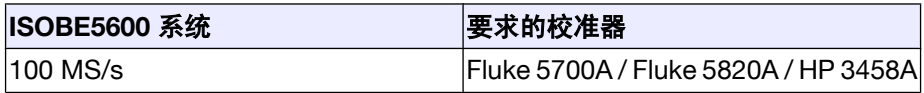

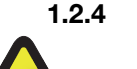

#### **1.2.4** 硬件准备

小心

在进行校准和验证之前,建议首先运行 **ISOBE5600** 系统、安装的板卡和校准 标准至少一个小时,以达到最佳测试规格要求。

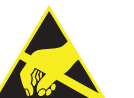

#### 小心

**HBM** 在其产品中使用先进的电子元件。 这些电子元件可因静电放电 **(ESD)** 而 损坏。 当拆卸或安装板卡时,请严格遵守 **ESD** 预防标准。

#### **GPIB** 接口 **(IEEE488)** 设备

根据校准标准,ISOBE5600 Calibration and Verification 软件采用了 GPIB 接 口。

可以与以下设备进行连接:

● NI GPIB-USB-HS 控制器,

或可选的

● IOTech 串行到 GPIB 接口。

#### 硬件连接

对于 ISOBE5600 Calibration and Verification 软件与 ISOBE5600 之间的通讯, 您需要将控制计算机的 USB (2.0) 端口与 ISOBE5600 接收器相连接。

对于 ISOBE5600 Calibration and Verification 软件与校准标准之间的通讯与控 制:

- 将 NI GPIB-USB-HS GPIB 端口连接到该标准。
- 将 NI GPIB-USB-H USB 线缆连接到计算机的 USB 端口。

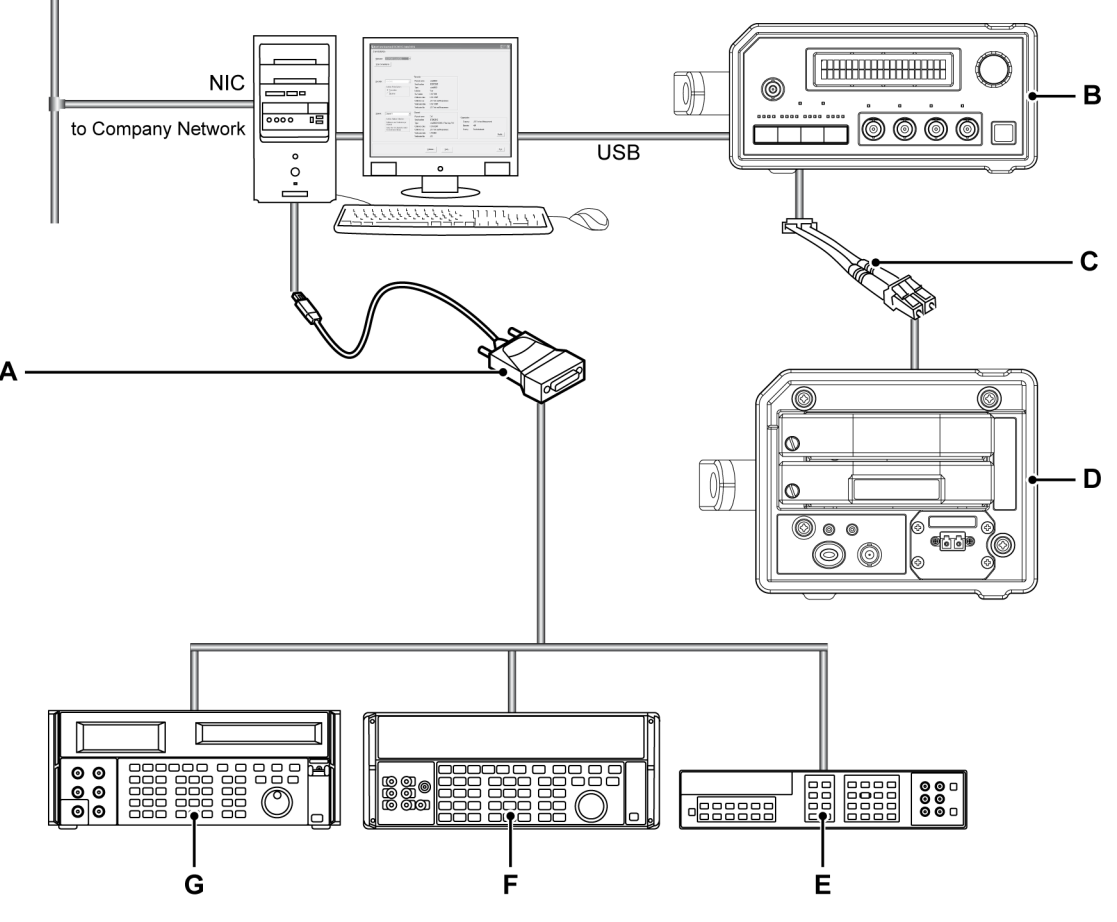

有关详细信息,请参阅 NI GPIB-USB-HS GPIB 控制器手册。

图 **1.1:** 通过 NI GPIB-USB-H USB 控制器直接连接到您的计算机

- **A** NI GPIB-USB-H USB 控制器
- **B** ISOBE5600 接收器
- **C** 光纤链路: 模拟或数字
- **D** ISOBE5600 传输器
- **E** Hewlett Packard HP 3458A
- **F** Fluke 5700A, 5720
- **G** Fluke 5820A

#### 可选:

- **将该标准连接到 IOTech 串行到 GPIB 接口的 GPIB 侧。**
- <sup>l</sup> 将 IOTech 接口的串行侧连接到运行该软件的计算机的 COM 端口。

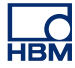

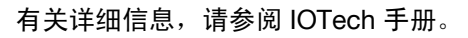

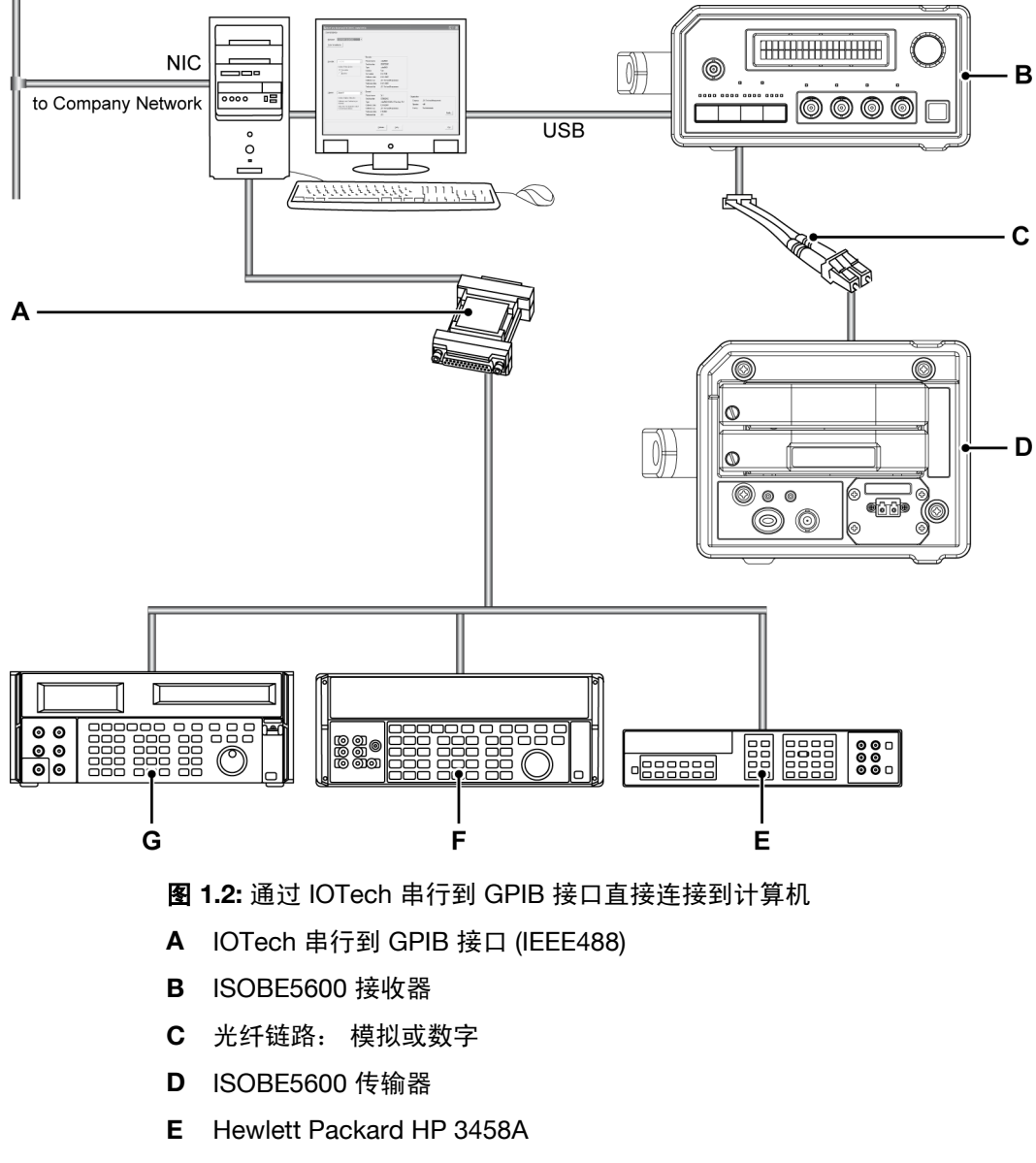

- **F** Fluke 5700A, 5720
- **G** Fluke 5820A

#### <span id="page-11-0"></span>**1.3** 软件安装

以下部分介绍了如何在 Microsoft® Windows® 中安装 CD 中的程序文件。

说明 您不能在 CD 中运行该软件;您必须将其组件安装到硬盘中,然后通过该硬盘 运行软件。

#### **1.3.1** 安装 **ISOBE5600 Calibration and Verification** 软件

要安装 ISOBE5600 Calibration and Verification 软件:

- **1** 将 ISOBE5600 Calibration and Verification CD 插入到 CD-ROM 驱动器中。
- **2** 单击 ISOBE5600 Calibration and Verification AutoPlay 对话框中的 **Next** (下一步)。 如果没有显示 AutoPlay(自动播放)对话框,请选择 Start Run (开始运 行),输入 **d:setup.exe**("d"是 CD-ROM 驱动器的盘符),然后单击 **OK** (确定)。
- 3 单击 **ISOBE5600 Calibration and Verification**, 阅读 Setup(设置)对话 框中的信息,然后单击 **Next**(下一步)。
- **4** 单击 **Next**(下一步)并根据屏幕说明完成安装。 此过程完成之后,会显示一条消息,告知您 ISOBE5600 Calibration and Verification 软件已安装。
- **5** 单击 **Finish**(结束)。

ISOBE5600 Calibration and Verification 软件现已安装。

# <span id="page-12-0"></span>**1.4 Calibration and Verification** 软件 **2.10** 中的新内容

该版本的 Calibration and Verification 软件是建立在该软件先前版本基础上的附 加版本。

增加了下列主题:

在验证测试区域:

- Mil Standard (军用标准) 复选框选项
- Full Bandwidth(全带宽)复选框选项
- 现在已为所有测试生成附加的(更详细、更易于使用)日志文件

#### <span id="page-13-0"></span>**1.5** 启动 **ISOBE5600 Calibration and Verification** 以下部分解释了如何:

- 启动 Calibration and Verification 软件。
- <sup>l</sup> 填写并更改组织信息。
- <sup>l</sup> 选择主机。

小心

- 选择记录仪(板卡)。
- 设置校准标准。
- **.** 退出 Calibration and Verification 软件。

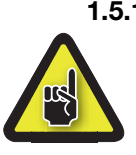

**1.5.1** 启动 **ISOBE5600 Calibration and Verification** 软件

在进行校准和验证之前,建议首先运行 **ISOBE5600** 系统、安装的板卡和校准 标准至少一个小时,以达到最佳测试规格要求。

要启动 ISOBE5600 Calibration and Verification 软件:

- **1** 开启 ISOBE5600 系统和校准标准。
- **2** 选择 **Start**(开始) ► **All Programs**(所有程序) ► **HBM** ► **ISOBE5600** ► **ISOBE5600 Calibration and Verification**。

在搜索主机的过程中显示一条搜索消息。

**Please wait while searching for Mainframes** 

图 **1.3:** 搜索消息

将显示 *ISOBE5600 Calibration and Verification* 窗口。

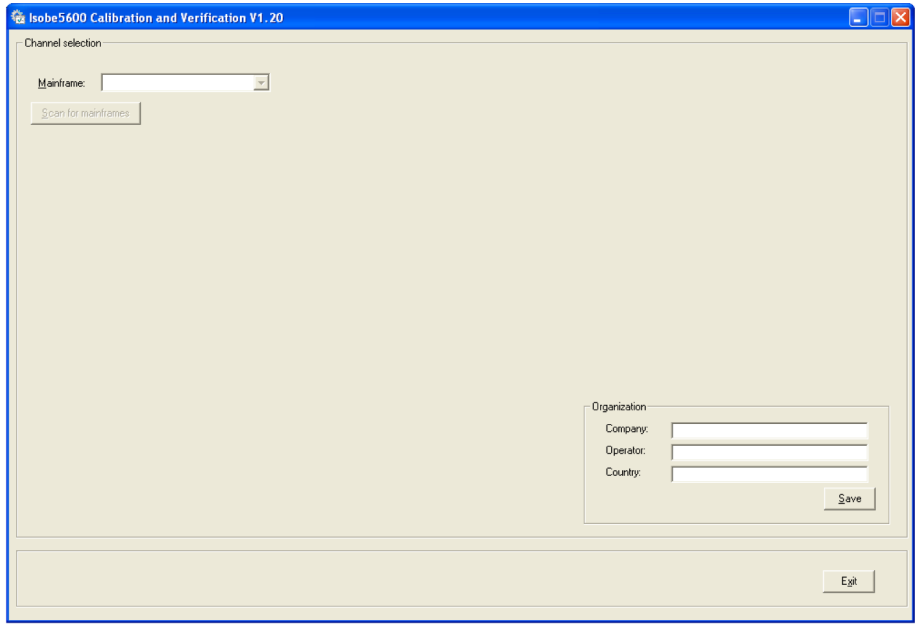

图 **1.4:** ISOBE5600 Calibration and Verification 窗口

### **1.5.2** 组织信息

在 ISOBE5600 Calibration and Verification 软件中可以指定校准实验室名称和 操作员名称。

#### **1.5.3** 输入组织信息

当首次启动 ISOBE5600 Calibration and Verification 软件时,组织信息是空的, 应该输入此信息。

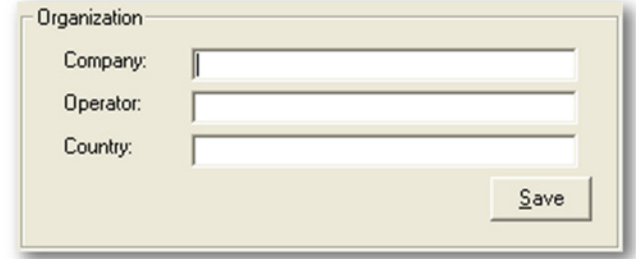

#### 图 **1.5:** 组织信息

- **1** 填写以下各项的名称:
	- Company (公司)
	- Operator (操作员)
	- Country (国家)
- **2** 然后单击 **Save**(保存)保存您的信息。

<span id="page-15-0"></span>**HBM** 

<span id="page-16-0"></span>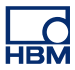

**1.5.4** 修改组织信息

若要修改组织信息:

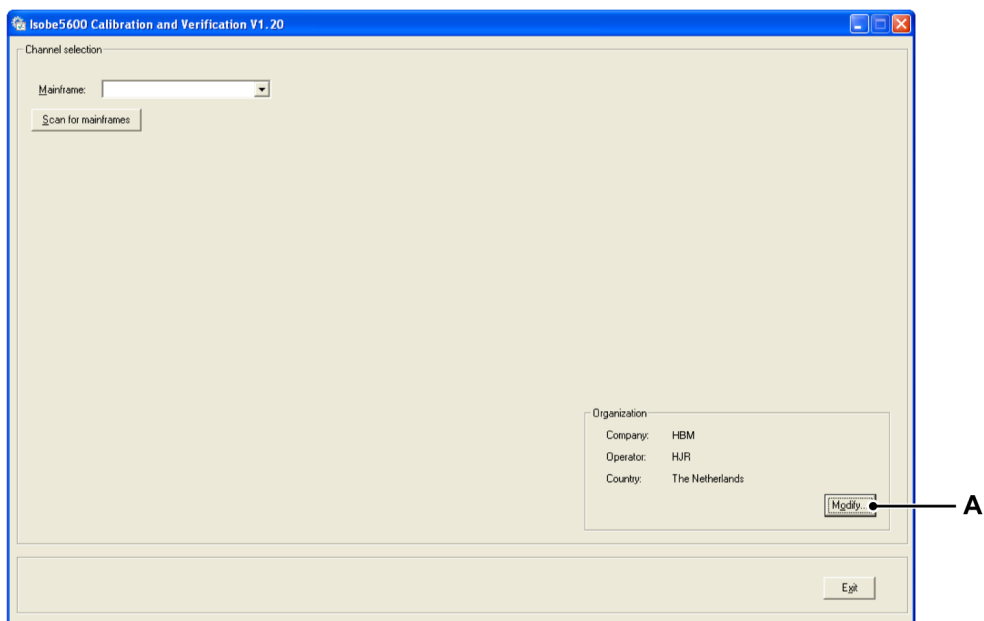

图 **1.6:** 更改组织信息

- **A** Modify...(修改...)
- **1** 单击 **Modify...**(修改**...**)
- **2** 根据要求做出相应更改。

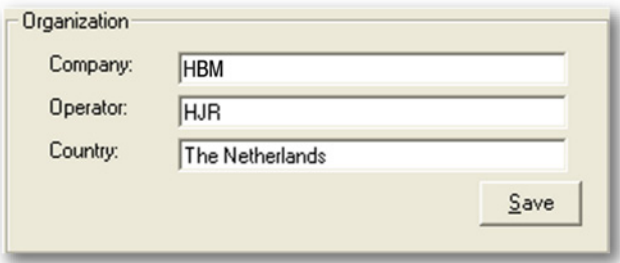

图 **1.7:** 组织更改

**3** 然后单击 **Save**(保存)保存更改。

<span id="page-17-0"></span>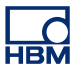

## **1.5.5** 主机选择

当 ISOBE5600 Calibration and Verification 软件开始运行时,会搜索 *ISOBE5600* 系统的可用 *USB* 端口并显示 *ISOBE5600 Calibration and Verification* 窗口。

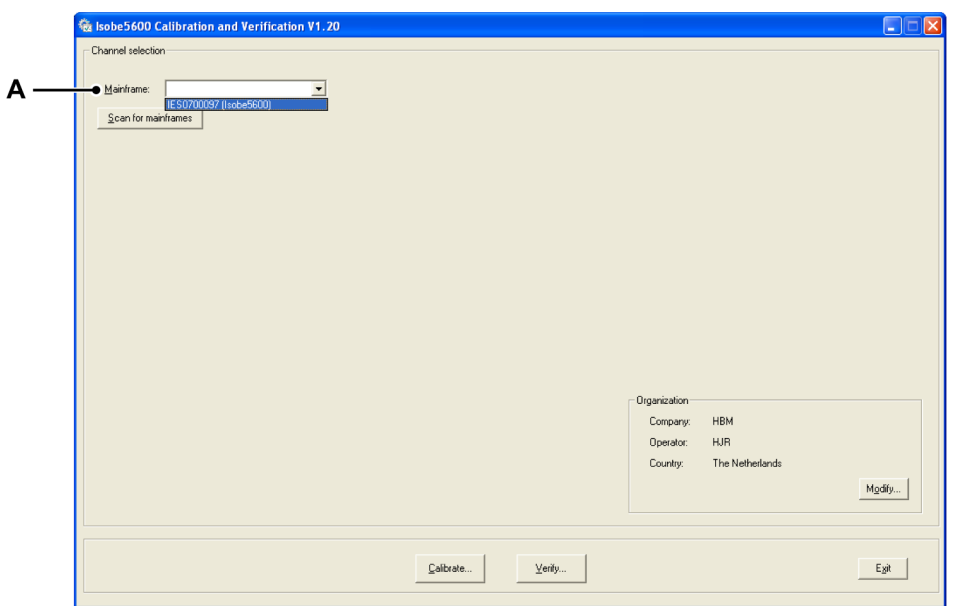

图 **1.8:** ISOBE5600 Calibration and Verification 窗口

**A** Mainframe(主机) 列表

在 **Mainframe**(主机)列表中,单击想要校准或验证的 ISOBE5600 主机。 ISOBE5600 序列号唯一识别每个 ISOBE5600 主机。

如果没有识别出任何主机,请单击 **Scan for mainframes**(扫描主机)。 此软件将搜索 ISOBE5600 系统的可用 USB 端口。 一旦识别出某个主机之后,该主机就会在 Mainframe(主机)列表中显示。

在选择一个主机之后,会显示 *Mainframe Selection*(主机选择)窗口。

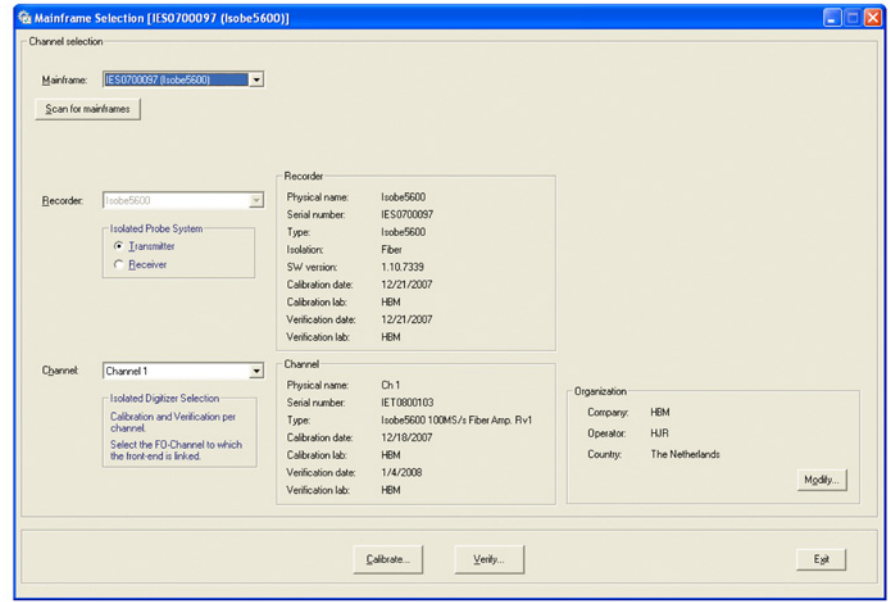

**图 1.9: Mainframe selection**(主机选择)窗口

#### <span id="page-19-0"></span>**1.5.6** 传输器**/**接收器选择

选择要校准或验证 ISOBE5600 系统的哪一部分,传输器还是接收器。

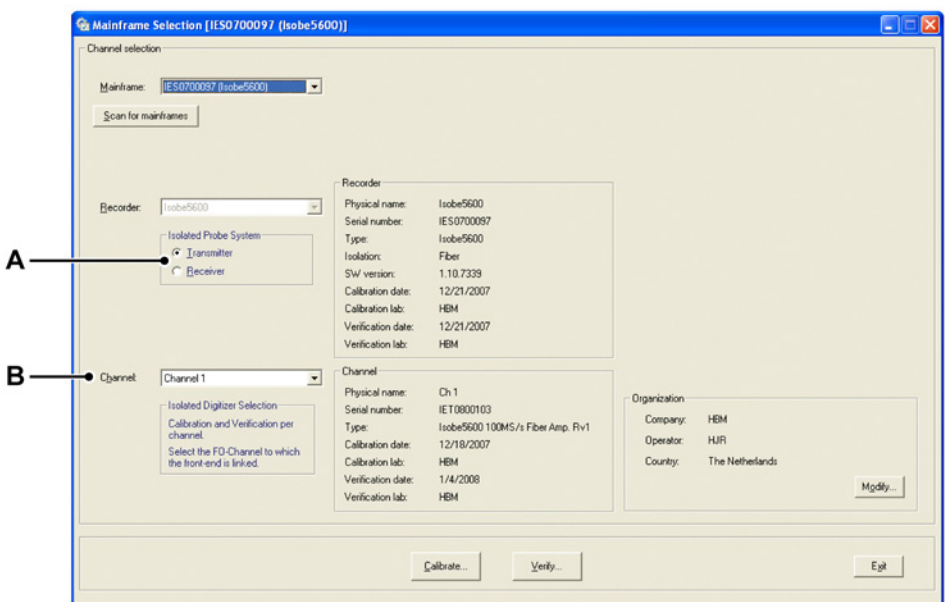

图 **1.10:** 传输器/接收器选择

- A Transmitter (传输器) /Receiver (接收器) 复选框
- **B** 通道列表

在 **Transmitter**(传输器)**/Receiver**(接收器)复选框中,选择传输器或接收 器。

在 **Channel**(通道)列表中,单击某个通道显示所选通道的信息(通道 1、2 等)。 只有当传输器连接并启动之后,通道信息才有效。

<span id="page-20-0"></span>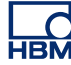

# **1.5.7 CalStack** 设置

在开始进行校准或验证之前,您必须确保 ISOBE5600 Calibration and Verification 软件知道您所使用的是哪种校准标准。

在 *Mainframe Selection*(主机选择)窗口中:

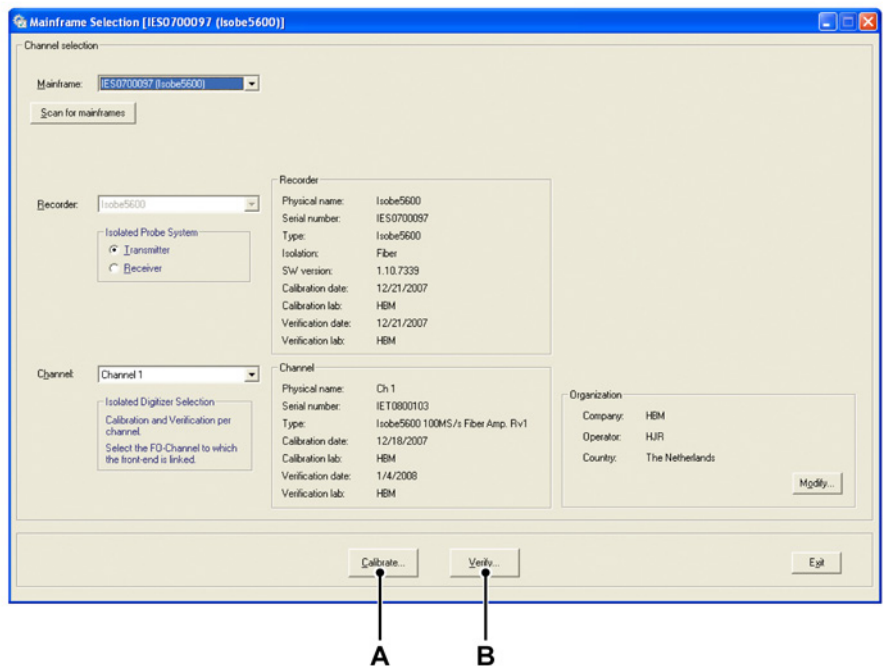

- **图 1.11: Mainframe selection**(主机选择)窗口
- **A** Calibrate...(校准...)
- **B** Verify...(验证...)
- **1** 单击 **Calibrate...**(校准**...**)打开 *Board Calibration*(板卡校准)窗口, 或 单击 **Verify...**(验证**...**)打开 *Board Verification*(板卡验证)窗口。

将显示 *Board Calibration (板卡校准)*或 *Board Verification (板卡验证)*窗 口。

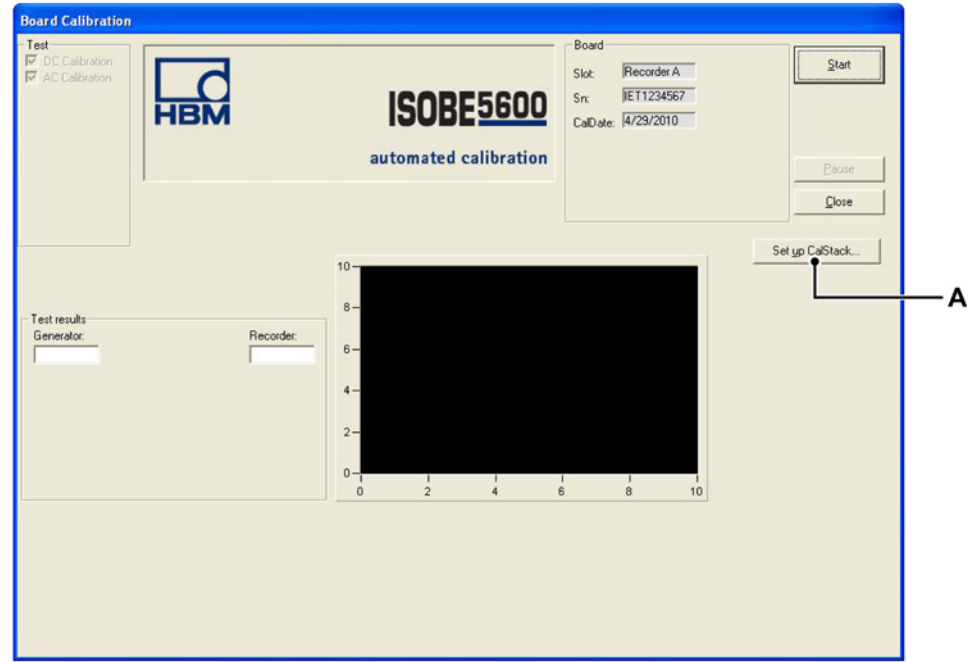

**图 1.12: Board Calibration**(板卡校准)窗口(传输器)

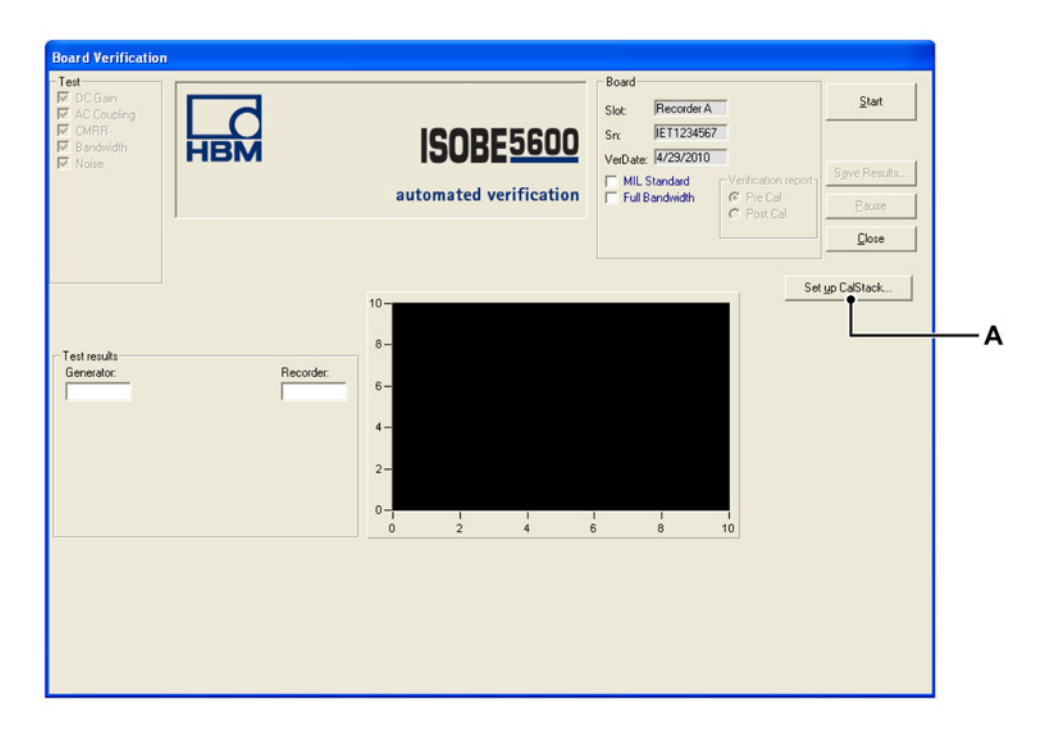

**图 1.13: Board Verification** (板卡验证)窗口(接收器)

**A** Set up CalStack...(设置 CalStack...)

**2** 单击 **Set up CalStack...**(设置 **CalStack...**)打开 *CalStack Setup* (*CalStack* 设置)窗口。

将显示 *CalStack Setup*(*CalStack* 设置)窗口。

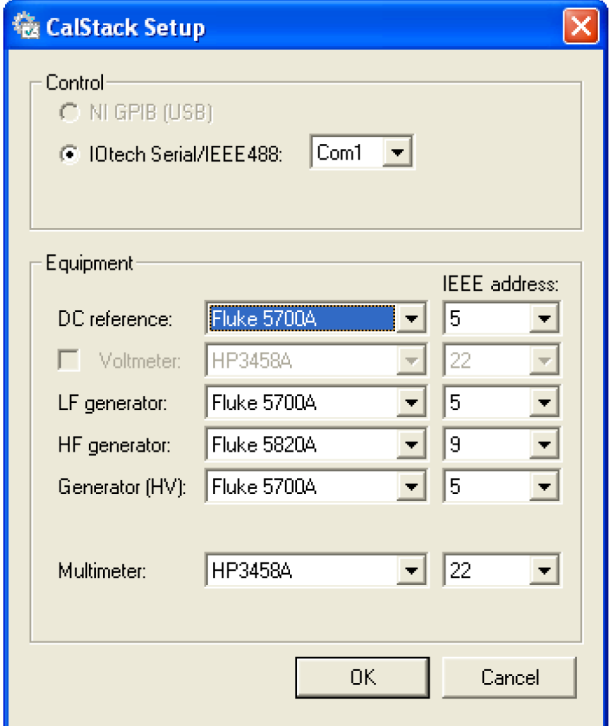

**图 1.14: CalStack Setup (CalStack 设置)窗口** 

请确保:

<sup>l</sup> 设备列表中每个组件的 IEEE 地址与相应组件的实际设备地址相匹配。

此外,如果您使用的是 IOtech 串行/IEEE488:

● IOtech 串行/IEEE488 控制器的 COM 端口与 IOtech 配置的设置相匹配。 有关详细信息,请参阅 IOTech 规范。

**3** 单击 **OK**(确定)保存您对 CalStack 定义所做的更改。 若要退出 CalStack 设置,请单击 **Cancel**(取消)。

HBM<br>HBM

<span id="page-23-0"></span>ISOBE5600 Calibration and Verification 软件会尝试与 CalStack 中的仪器相连 接,此过程大概需要几秒钟的时间。

如果连接失败,会显示一条失败消息。

要检查并纠正您的设置,请再次单击 **Set up CalStack...**(设置 **CalStack...**)。

设置 CalStack 之后, ISOBE5600 Calibration and Verification 软件会返回到 **Calibration** (校准)或 Verification (验证)窗口。

#### **1.5.8** 退出 **ISOBE5600 Calibration and Verification** 软件

您可以从 *ISOBE5600 Calibration and Verification* 或 *Mainframe Selection*(主 机选择)窗口中退出 ISOBE5600 Calibration and Verification 软件。

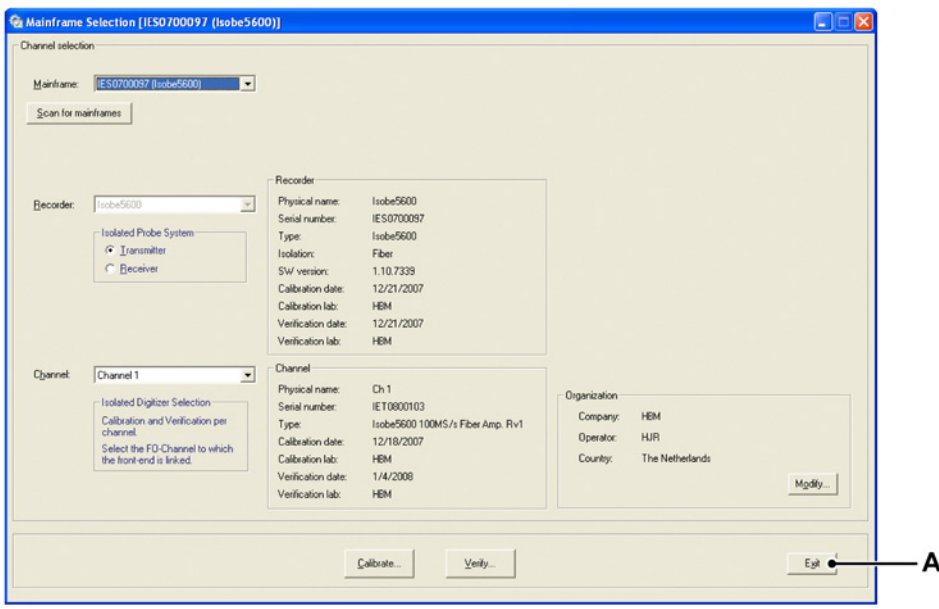

**图 1.15:** 退出(Mainframe selection(主机选择)窗口) **A** Exit(退出)

单击 Exit (退出) 退出 Calibration and Verification 软件。

<span id="page-24-0"></span>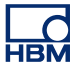

# **2** 校准

**2.1** 简介 校准过程根据选择的设备包括以下测试:

- <sup>l</sup> 传输器 DC 校准
- <sup>l</sup> 传输器 AC 校准
- <sup>l</sup> 接收器 DC 输出校准

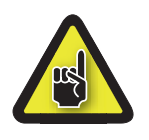

# 小心

在进行校准或验证之前,建议首先运行 **ISOBE5600** 系统和校准标准至少一个 小时,以达到最佳测试规格要求。

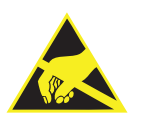

# 小心

**HBM** 在其产品中使用先进的电子元件。 这些电子元件可因静电放电 **(ESD)** 而 损坏。 因此,我们在拆卸或安装板卡时必须特别注意预防 **ESD** 的重要性。

说明 校准和验证测试取决于所安装和选择的板卡。 因此,显示的窗口可能会与此手 册中所用的图示有区别。

#### <span id="page-25-0"></span>**2.2** 校准

校准前必须先选择要校准的测量系统;传输器或接收器。

#### **2.2.1** 开始 **DC** 校准

在 *Mainframe Selection*(主机选择)窗口中:

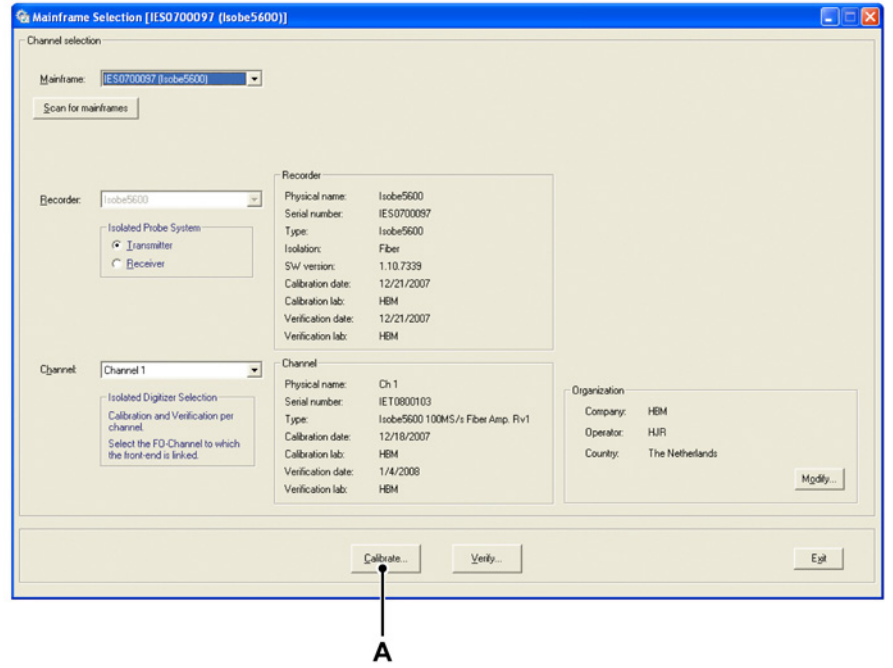

**图 2.1: Mainframe Selection**(主机选择)窗口

**A** Calibrate...(校准...)

选择您想要校准的测量系统。 单击 **Calibrate...**(校准**...**)打开 *Calibration*(校 准)窗口。

将显示 Calibration (校准)窗口。

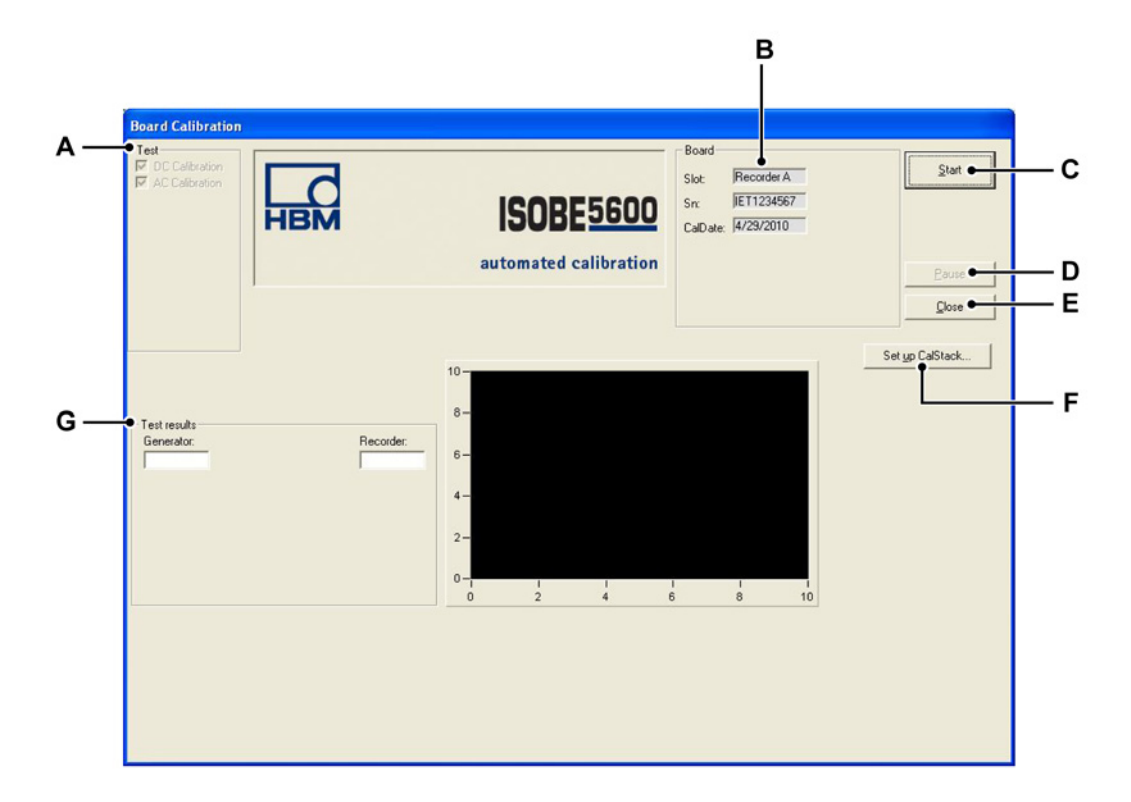

图 **2.2:** 板卡校准窗口概览(传输器)

- **A** Test(测试): 列出要执行的测试(取决于所选设备)
- **B** Board(板卡): 显示有关所选设备的信息
- **C** Start(开始): 开始校准过程
- **D** Pause(暂停): 暂停或停止测试过程
- **E** Close(关闭): 结束校准过程
- **F** Set up CalStack...(设置 CalStack...): 打开 CalStack 设置窗口
- **G** Test results(测试结果): 显示测试结果

说明 记录仪数值可能会与生成器和 *DVM* 的数值不同,但这不会影响校准*!*

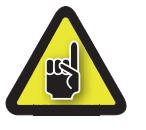

小心

在进行校准或验证之前,建议首先运行 **ISOBE5600** 系统和校准标准至少一个 小时,以达到最佳测试规格要求。

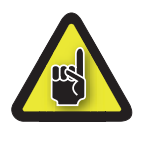

# 小心

如果您没有这样做,请在开始进行校准或验证之前先设置 **CalStack**,以确保 **ISOBE5600 Calibration and Verification** 软件知道您所用的是哪种校准标准。

要开始选定设备的校准过程:

- **1** 单击 **Start**(开始)。
- **2** 根据屏幕所示,将测试装置连接到校准标准。

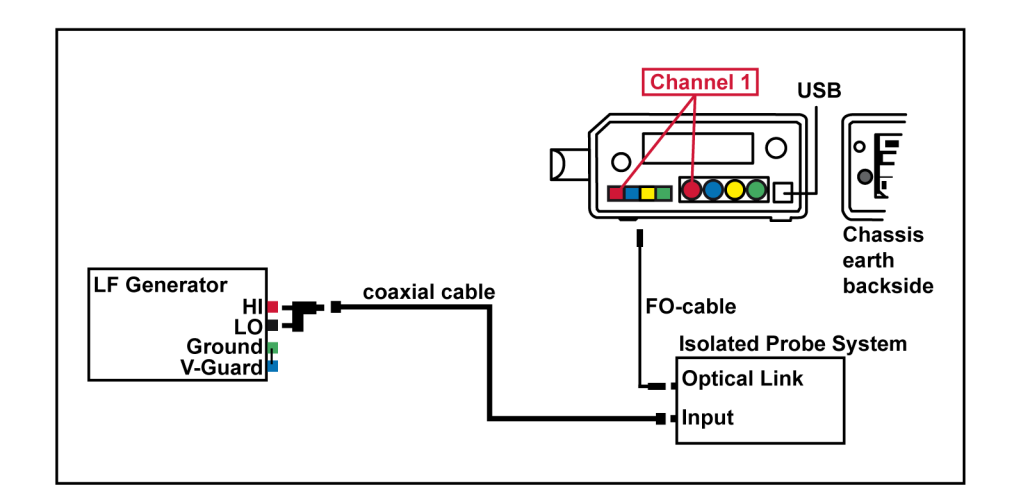

图 **2.3:** ISOBE5600 连接窗口示例

说明 您的线缆颜色可能会与 *ISOBE5600* 连接窗口中显示的颜色不同。

**3** 连接后,单击 **OK**(确定)开始测试。 系统将开始校准过程。

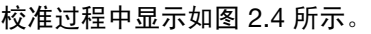

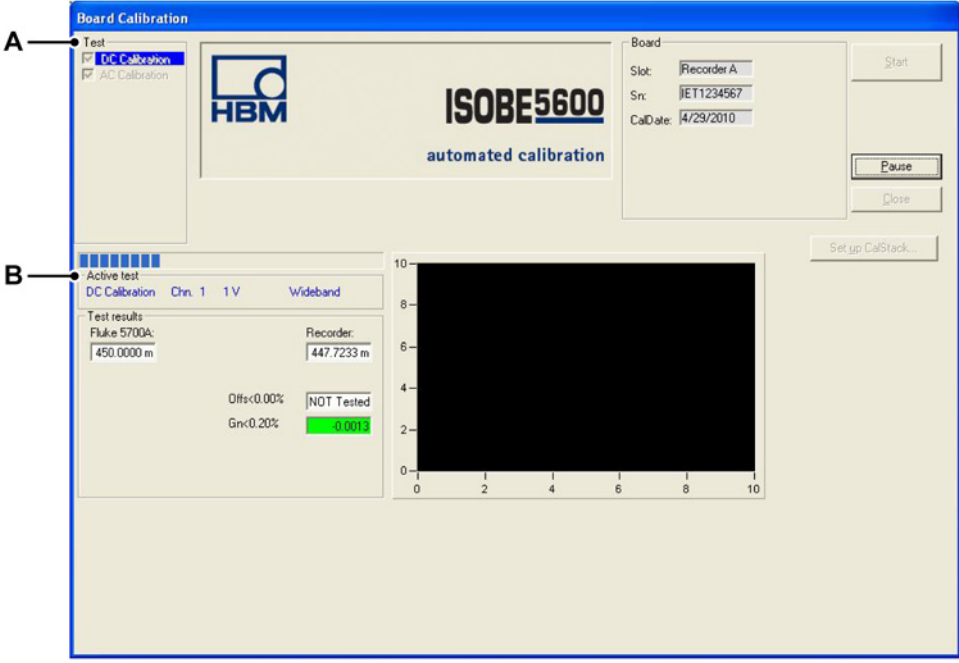

图 2.4: DC Calibration (DC 校准) - 传输器

- **A** Test(测试): 表示要执行的测试
- B Active test (活动测试)进度栏

# <span id="page-29-0"></span>**2.2.2 DC Calibration**(**DC** 校准)

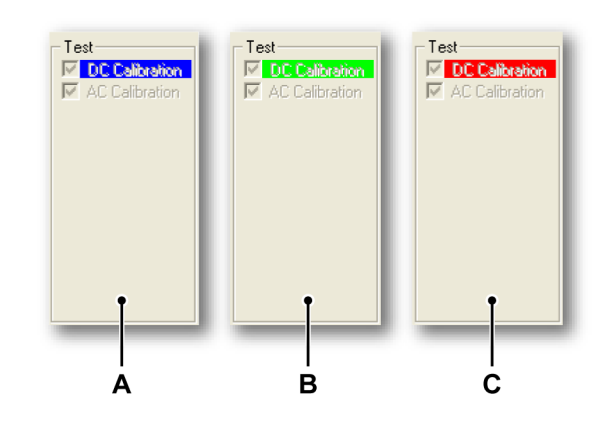

图 **2.5:** 传输器 - 执行测试

- A 在系统执行"DC Calibration (DC 校准)"测试过程中,您会在"DC Calibration (DC 校准)"后看到一个蓝色的背景。
- B 如果测试通过, "DC Calibration (DC 校准)"后的背景会变成绿色。
- G 如果测试失败,"DC Calibration (DC 校准)"后的背景会变成红色。

说明 如果您执行了接收器测试,那么您只能看到所选接收器的可用 *DC* 测试。

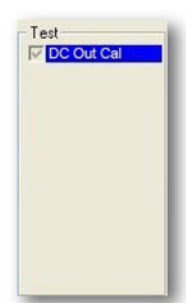

图 **2.6:** 接收器 - 执行测试

"Active test (活动测试)"进度栏提供有关当前正在执行任务的信息。

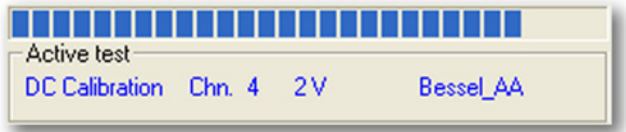

**图 2.7: Active test**(活动测试)进度栏

如果选择了 **Transmitter**(传输器)测量系统,测试在 DC 校准测试后会自动运 行 AC 校准测试。

如果选择了 **Receiver**(接收器)测量系统,请转移到"校准验证"[40](#page-39-0) 页。

**LO** 

<span id="page-31-0"></span>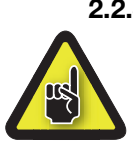

**2.2.3 AC** 校准(取决于设备)

小心

在执行 **AC** 校准之前,建议对 **AC** 增益进行必要的物理调节。 **AC** 校准之后, 应将设备放在一起以用于测量。

当 DC 校准测试结束后,校准过程会继续进行 AC 校准测试:

- **1** 根据屏幕所示,将测试装置连接到校准标准。
- 说明 该必须与传输器的 DC 校准一致

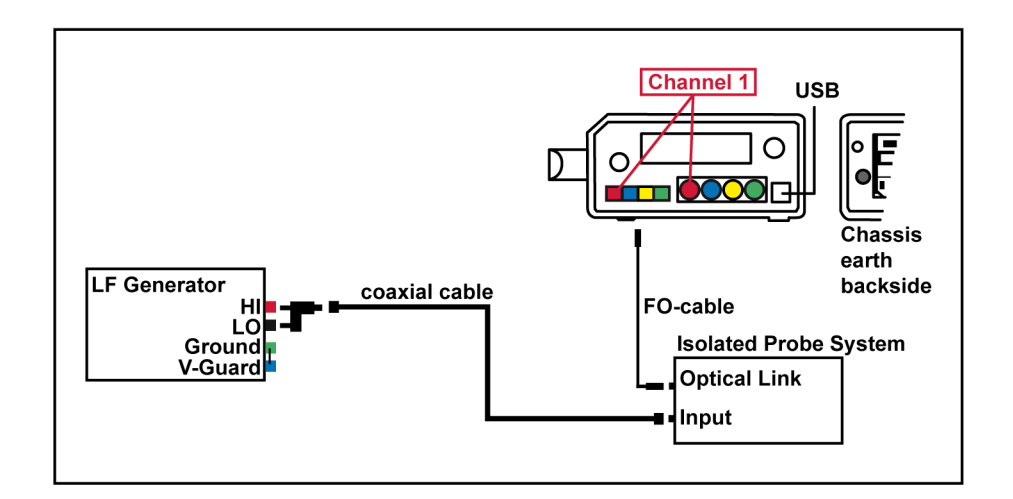

图 **2.8:** ISOBE5600 连接窗口示例

说明 您的线缆颜色可能会与 *ISOBE5600* 连接窗口中显示的颜色不同。

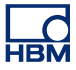

**2** 连接后,单击 **OK**(确定)开始测试。

如果需要,调节板卡的通道。

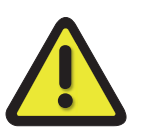

# 警告

只能使用陶瓷或其他绝缘调节工具。

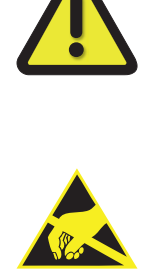

#### 小心

**HBM** 在其产品中使用先进的电子元件。 这些电子元件可因静电放电 **(ESD)** 而 损坏。 因此,我们在拆卸或安装板卡时必须特别注意预防 **ESD** 的重要性。

关于如何打开 ISOBE5600 进行校准的详细信息,请参见附录 A "ISOBE5600 校准调节"[60](#page-59-0) 页。

调节位置依设备而定。

请参阅此手册的附录 A "ISOBE5600 校准调节"。[60](#page-59-0) 页

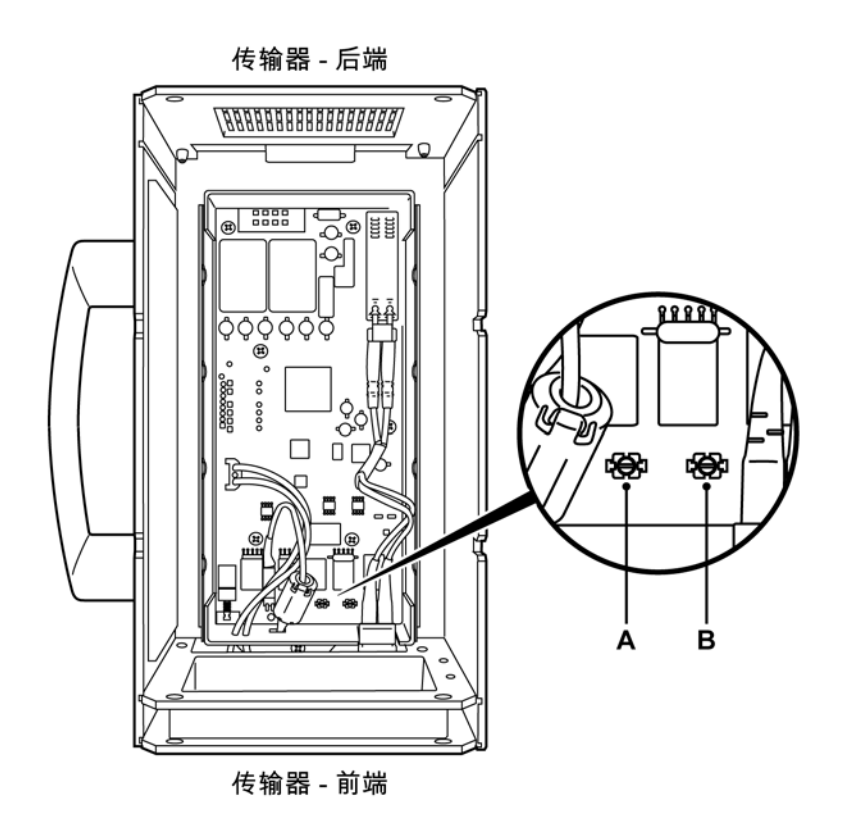

图 **2.9:** AC 校准调节(举例)

- **A** T118
- **B** T127
- 说明 使用尼龙调节设备更改调节螺丝的位置,如图 *2.9* 所示。

使用调节工具对通道进行调节,直到指针指向绿色区域。 对每个通道重复执行此调节。

当所有的通道都准确调节后,**Next Step**(下一步)或 **Ready**(就绪)(取决于 所选设备)按钮会被启用。

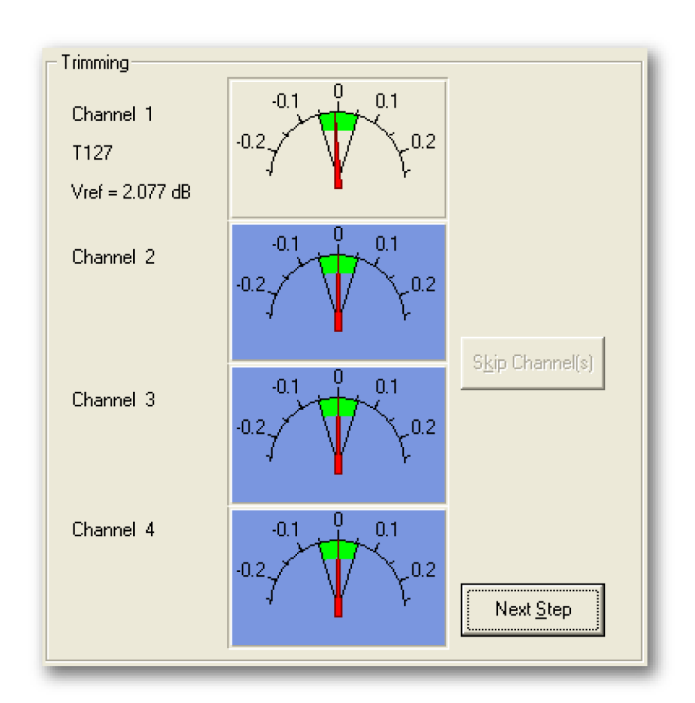

图 **2.10:** 通道调节 (T127)

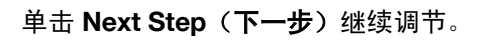

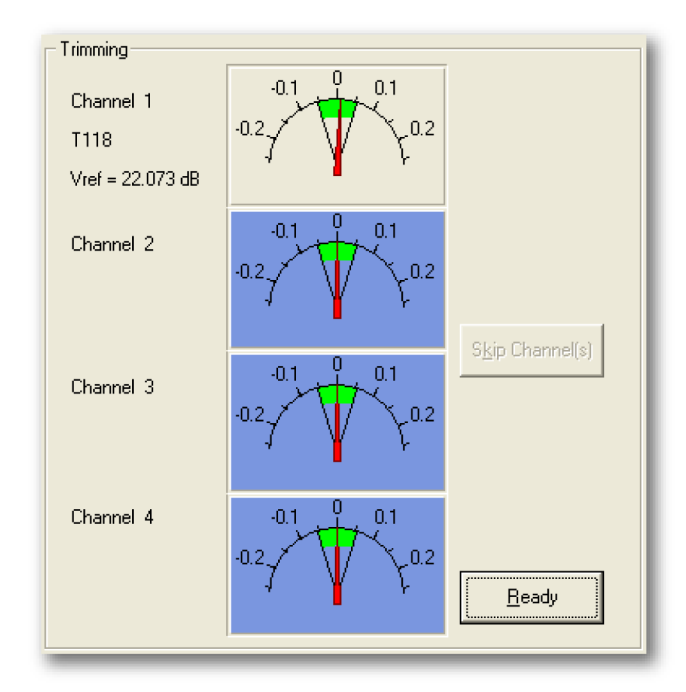

图 **2.11:** 通道调节就绪 (T118)

调节完所有通道后单击 **Ready**(就绪)。 该软件之后会继续校准过程。

说明 如果您不调节某个特定通道或单击 *Skip Channel(s)*(跳过通道),该校准过程 仍会继续,但结果会不准确。
<span id="page-36-0"></span>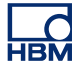

#### **2.2.4** 校准测试结果

如果所有的校准测试都已通过:

- 会显示一条"Saving Calibration date ...."(正在保存校准日期....)的消 息。
- <sup>l</sup> 通过的测试和结果用绿色背景表示。

如果其中一个校准测试失败:

- 会显示一条"Calibration failed"(校准失败)的消息。
- <sup>l</sup> 失败的测试和结果用红色背景表示。

一旦所有的测试完成后,您就可以查看测试结果。

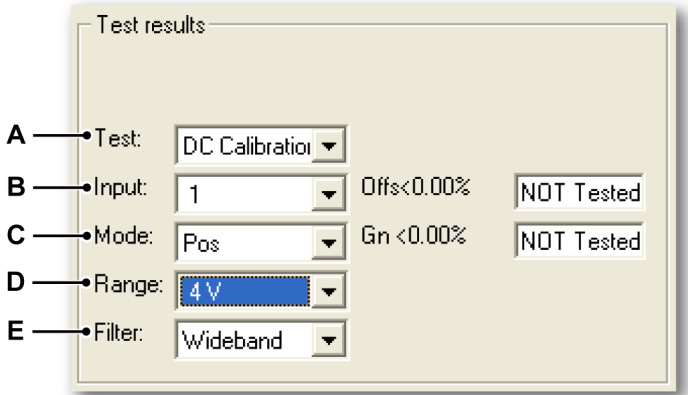

**图 2.12: Test results**(测试结果)

- **A** Test(测试)列表
- **B** Input(输入)列表
- **C** Mode(模式)列表
- **D** Range (范围) 列表
- **E** Filter(滤波器)列表

单击其中一个列表(A 到 E)选择相应的测试并查看其结果。

### <span id="page-37-0"></span>通过的测试结果

通过的测试和结果用绿色背景表示。 如果校准过程成功完成,您会在屏幕的左下角看到一条消息,显示 "Saving Calibration date ...."(正在保存校准日期....)。

# Saving Calibration date .....

图 **2.13:** "正在保存校准日期"消息

#### 失败的测试结果

如果其中一个测试失败,则会显示"Calibration failed"(校准失败)的消息。

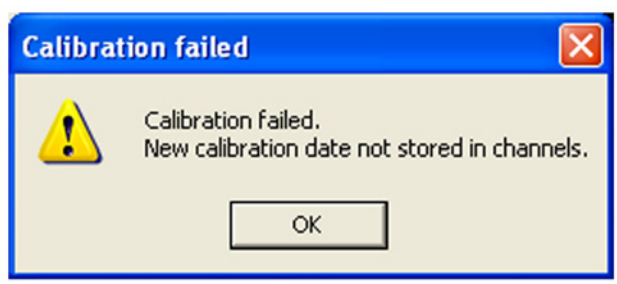

图 **2.14:** Calibration failed"(校准失败)消息

说明 新的校准日期不会保存在这些通道中。

<span id="page-38-0"></span>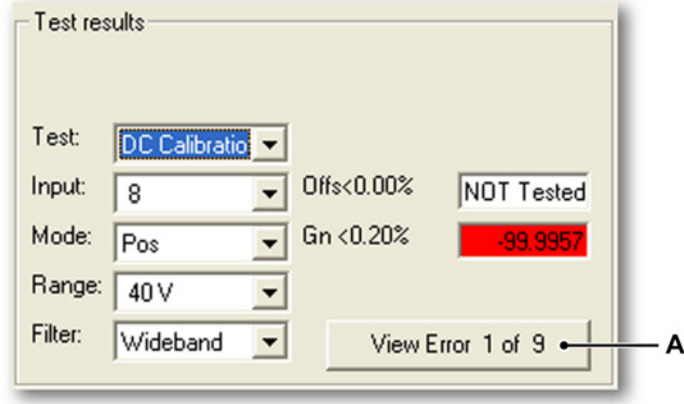

图 **2.15:** 失败的测试结果

**A** View Error(查看错误)

重复单击 **View Error**(查看错误)可查看各个失败的测试结果。

失败的测试和结果用红色背景表示。

ISOBE5600 接收器和传输器分别进行校准。 传输器校准不依赖于通道号。 校 准的传输器可以在各个通道槽中进行验证。 校准完成后,该设备应根据本手册 的"校准验证"部分所述进行验证。

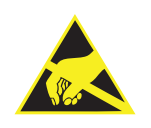

## 小心

**HBM** 在其产品中使用先进的电子元件。 这些电子元件可因静电放电 **(ESD)** 而 损坏。 因此,我们在拆卸或安装板卡时必须特别注意预防 **ESD** 的重要性。

# <span id="page-39-0"></span>**3** 校准验证

## **3.1** 简介

验证过程可执行出厂时所执行的所有验证。 验证过程根据选择的设备包括以下测试:

- DC 增益
- AC 耦合
- <sup>l</sup> 带宽
- 噪声
- CMRR(共模抑制比)
- $\bullet$  DC 输出
- 输出噪声
- 输出电阻
- 说明 校准和验证测试取决于所安装和选择的板卡。 因此,显示的窗口可能会与此手 册中所用的图示有区别。

说明 不会对时基的精确性进行验证!

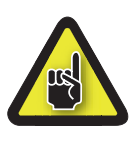

## 小心

在进行校准或验证之前,建议首先运行 **ISOBE5600** 系统和校准标准至少一个 小时,以达到最佳测试规格要求。

## **3.2** 验证

<span id="page-40-0"></span>**LO** 

#### **3.2.1** 设置验证测试

在 *Mainframe Selection*(主机选择)窗口中:

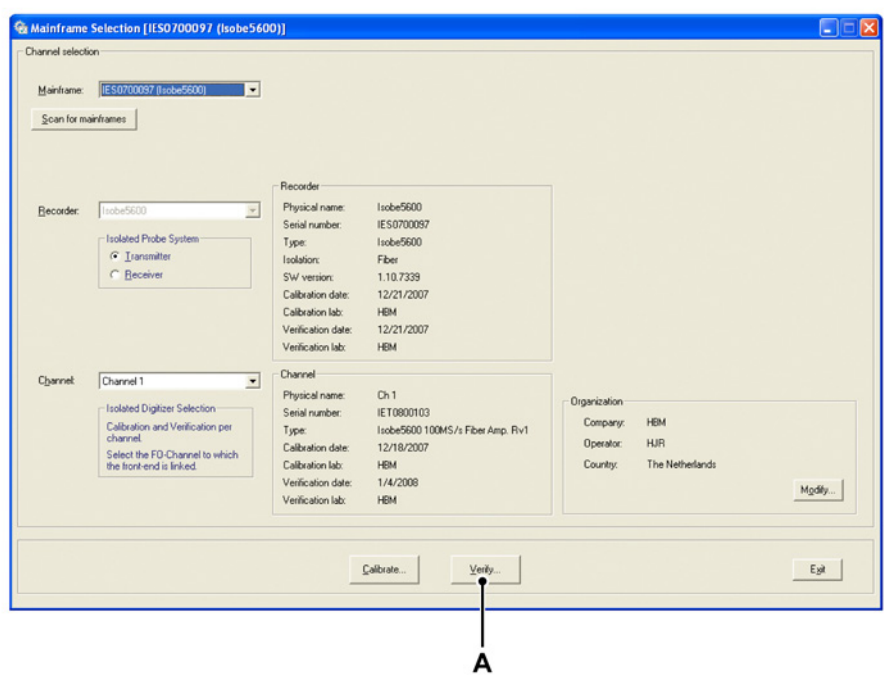

**图 3.1: Mainframe Selection**(主机选择)窗口

**A** Verify...(验证...)

单击 **Verify...**(验证**...**)打开 *Board Verification*(板卡验证)窗口。

将显示 Board Verification (板卡验证)窗口。

<span id="page-41-0"></span>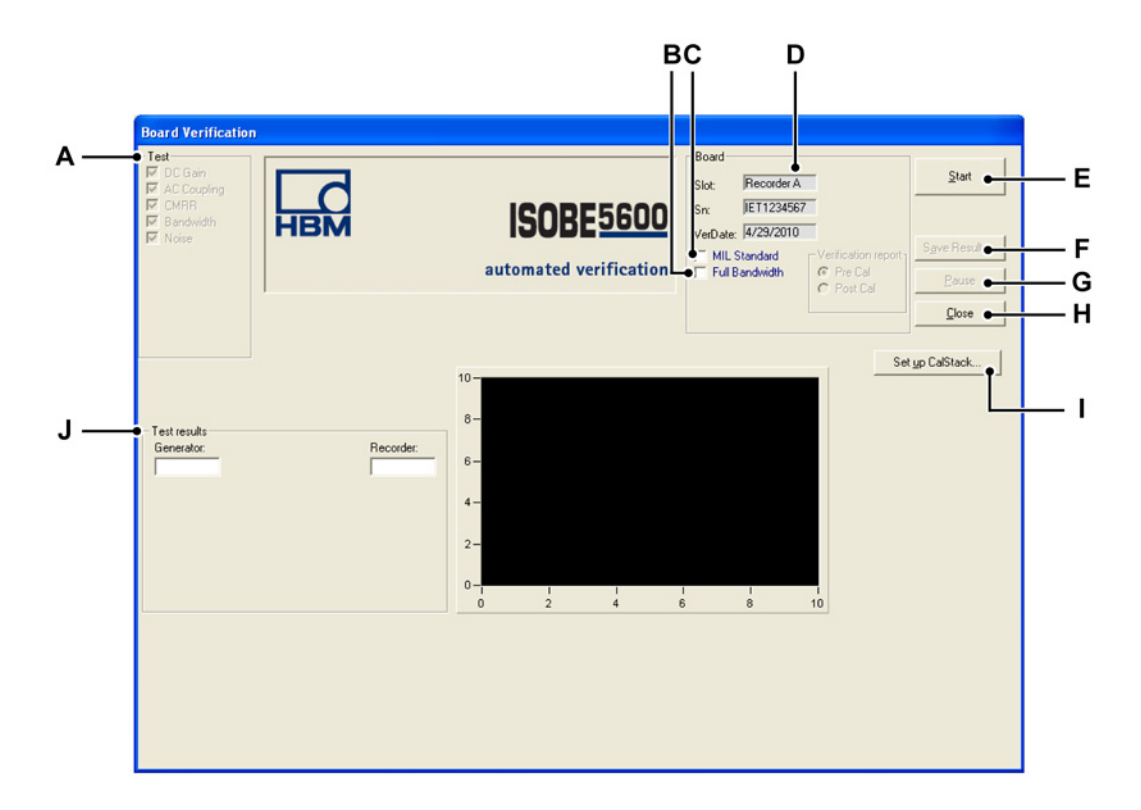

图 3.2: Board Verification (板卡验证)窗口概览(传输器)

- **A** Test(测试): 表示要执行的测试(取决于所选设备)
- **B** Optional(可选): 全带宽测试
- **C** Optional (可选): MIL 标准测试
- **D** Board(板卡): 显示有关所选设备的信息
- **E** Start(开始): 开始验证过程
- **F** Save Results...(保存结果...): 保存验证测试结果
- **G** Pause(暂停): 暂停或停止测试过程
- **H** Close(关闭): 结束验证过程
- **I** Set up CalStack...(设置 CalStack...): 打开 CalStack 设置窗口。
- **J** Test results(测试结果): 显示测试结果

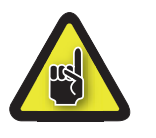

#### 小心

如果您没有这样做,请在开始进行校准或验证之前先设置 **CalStack**,以确保 **ISOBE5600 Calibration and Verification** 软件知道您所用的是哪种校准标准。

<span id="page-42-0"></span>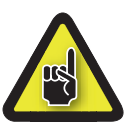

## 小心

在进行校准或验证之前,建议首先运行 **ISOBE5600** 系统和校准标准至少一个 小时,以达到最佳测试规格要求。

#### 开始验证测试

选择带宽测试时,根据所需信息的详细程度,有多种可选测试可供选择。

默认情况下会执行带宽测试,且只计算 -3 db 带宽值。

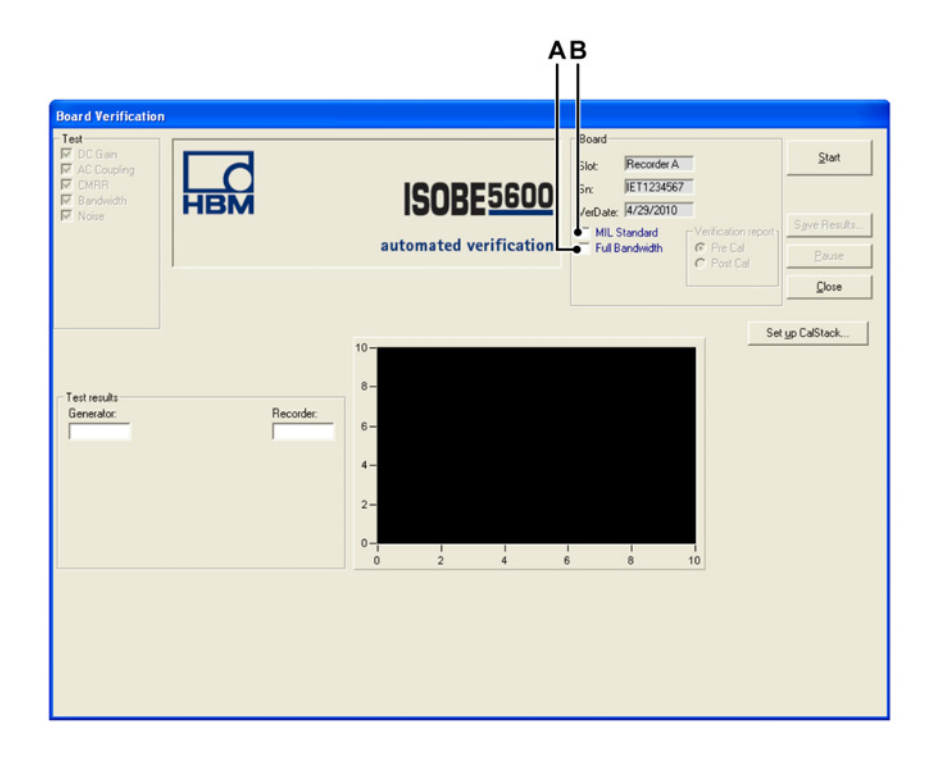

图 **3.3:** 板卡验证窗口(带宽测试)

- **A Full Bandwith**(全带宽)选择 **Full**(完全)复选框: 该测试比快速带宽测试的时间长。 该过程测试了更多输入值以更好地描绘 出 -3db 值前后的带宽曲线,从而生成一个独立的日志文件。
- **B Mil standard**(**Mil** 标准)选择 **Mil**itary **standard**(军用标准)复选框: 这会测试全部可能的 DC 增益输入范围,花费的时间最长。 选择 **Mil** 后, 您可以选择将报告保存和显示为校准前或后文件,这些文件将成为独立文 件。
- 说明 全部可用的 *DC* 增益结果会生成一个日志文件,请参阅附录"日志文件和报告" *[63](#page-62-0)* 页获取更多详细信息。

要开始选定设备的验证过程:

- **1** 单击 **Start**(开始)。
- **2** 根据屏幕所示,将测试装置连接到校准标准。

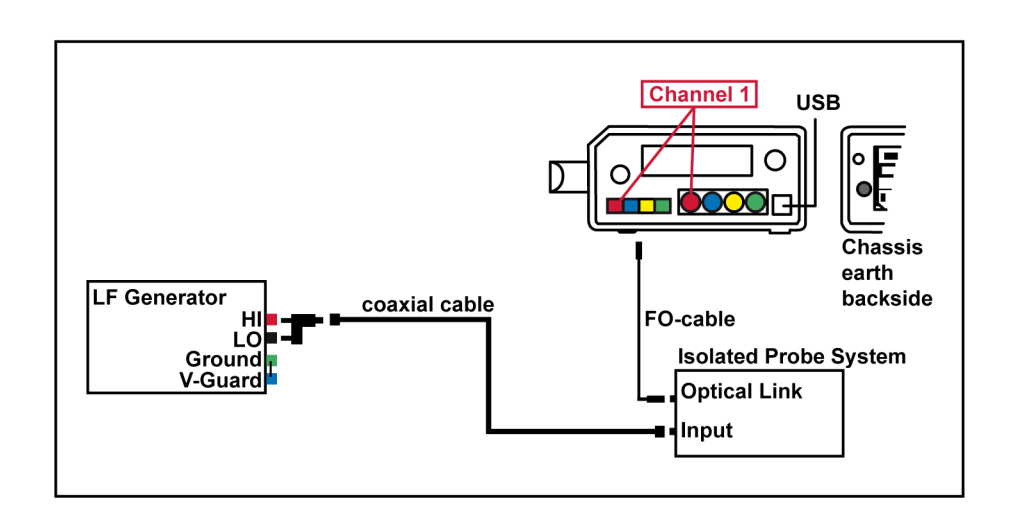

图 **3.4:** ISOBE5600 连接窗口示例

说明 您的线缆颜色可能会与 *ISOBE5600* 连接窗口中显示的颜色不同。

**3** 连接后,单击 **OK**(确定)开始测试。 系统将开始验证过程。

<span id="page-44-0"></span>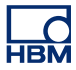

### **3.2.2** 在验证测试过程中

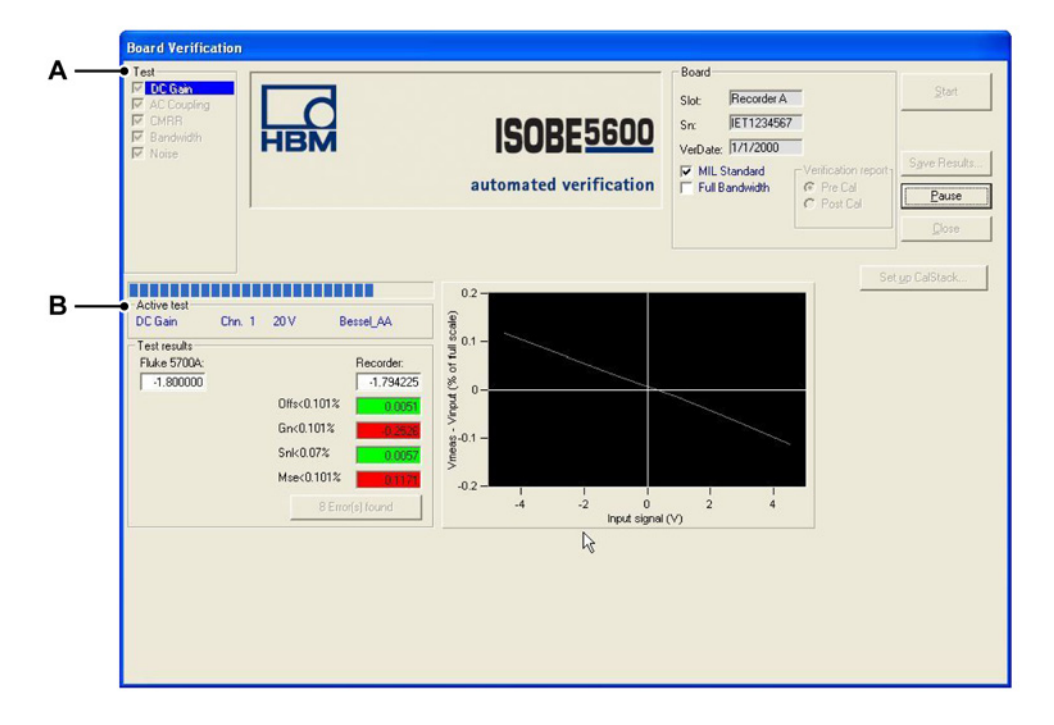

图 3.5: DC Gain (DC 增益)

**A Test**(测试) 表示要执行的测试

B Active test (活动测试)进度栏

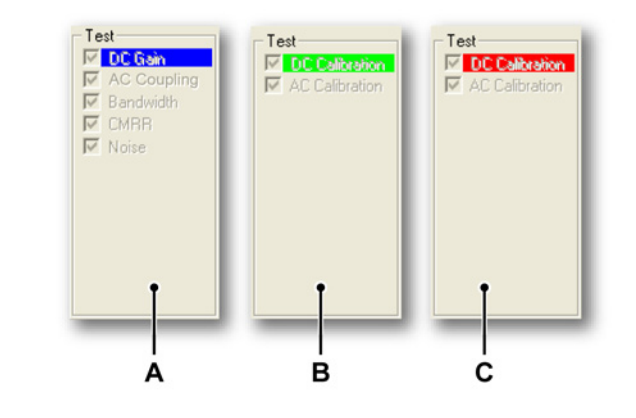

图 **3.6:** 执行测试

- **A** 在系统执行"DC Gain(DC 增益)"测试过程中,您会在"DC Gain(DC 增益)"后看到一个蓝色的背景。
- B 如果测试通过, "DC Gain (DC 增益)"后的背景会变成绿色。
- **C** 如果测试失败,"DC Gain(DC 增益)"后的背景会变成红色。

<span id="page-45-0"></span>如果选择接收器验证,您将会看到相同的屏幕布局,但是出现的测试为 中的测 试。

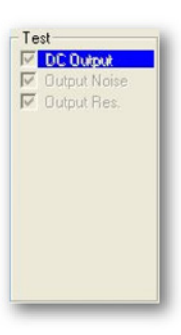

图 **3.7:** 接收器验证

"Active test (活动测试)"进度栏提供有关当前正在执行任务的信息。

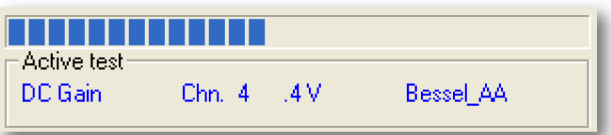

图 **3.8:** Active test(活动测试)进度栏

<span id="page-46-0"></span>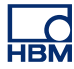

#### **3.2.3** 验证测试结果

如果所有的验证测试都已通过:

- 会显示一条"Saving Verification date...."(正在保存验证日期....)的消息。
- <sup>l</sup> 通过的测试和结果用绿色背景表示。

如果其中一个验证测试失败:

- 会显示一条"Verification failed"(验证失败)的消息。
- <sup>l</sup> 失败的测试和结果用红色背景表示。

一旦所有的测试完成后,您就可以查看测试结果。

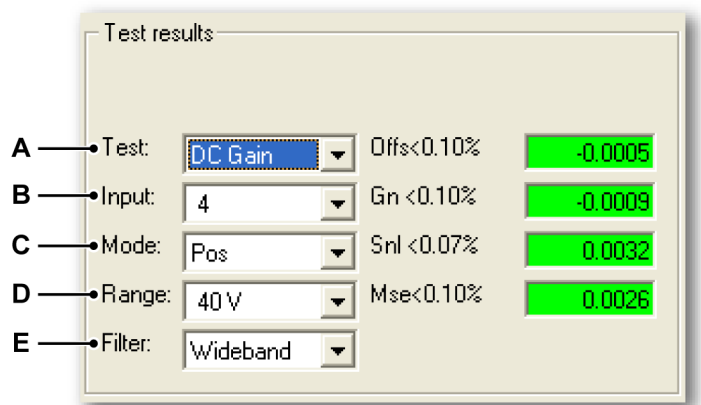

**图 3.9: Test results**(测试结果)

- **A** Test(测试)列表
- **B** Input(输入)列表
- **C** Mode(模式)列表
- **D** Range (范围) 列表
- **E** Filter(滤波器)列表

单击其中一个列表(A 到 E)选择相应的测试并查看其结果。

#### <span id="page-47-0"></span>通过的测试结果

通过的测试和结果用绿色背景表示。 如果验证过程成功完成,您会在屏幕的左下角看到一条消息,显示 "Saving Verification date ...."(正在保存验证日期....)。

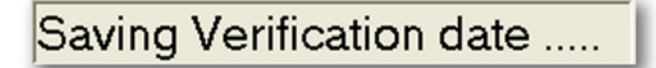

图 **3.10:** "正在保存验证日期"消息

#### 失败的测试结果

如果其中一个测试失败,则会显示"Verification failed"(验证失败)的消息。

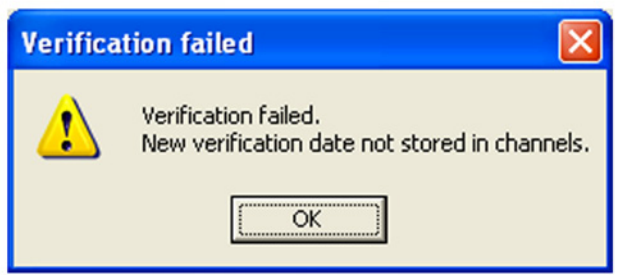

**图 3.11: Verification failed**(验证失败)消息

说明 新的验证日期不会保存在这些通道中。

失败的测试和结果用红色背景表示。

<span id="page-48-0"></span>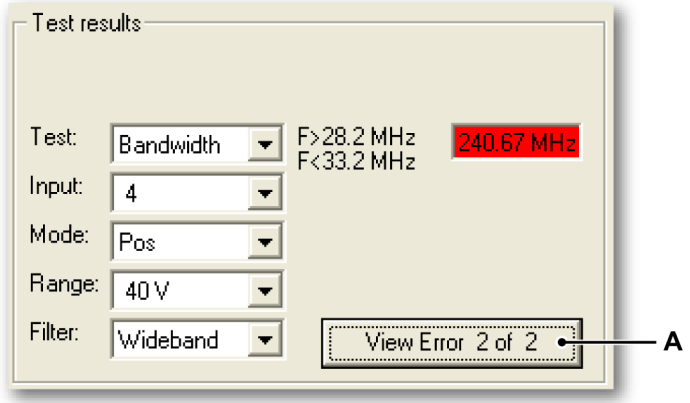

图 **3.12:** 失败的测试结果

**A** View Error(查看错误)

重复单击 **View Error**(查看错误)可查看各个失败的测试结果。

#### **Save results**(保存结果)

单击 **Save Results...**(保存结果**...**)将验证测试结果保存到报告中。

该报告是一份包含以下内容的 Word 文件:

- 主机信息
- <sup>l</sup> 板卡(记录仪)信息
- 每个通道上各个测试的验证测试结果

## <span id="page-49-0"></span>**4** 操作原理

## **4.1 DC** 增益测试

#### 一般信息

要求的设备:

- <sup>l</sup> 用于 DC 源的 Fluke 5700A
- <sup>l</sup> Hewlett Packard HP 3458A 万用表 (DVM) (只有在 Fluke 5700A 不够准确时的某些 ISOBE5600 板卡上要求使用)

ISOBE5600 板卡设置:

- <sup>l</sup> ISOBE5600 以最大的采样率运行。
- <sup>l</sup> 所有输入为 DC 耦合。
- <sup>l</sup> 硬件库(HW 库)中定义的模式、滤波器和范围设置。

通过 DC 源每次输入六种电压。 这些电压依据"HW 库"中指定的数值而定。 最低测试电压用 Vmin 表示。

ISOBE5600 提供了"平均电压"值。 此值是 10,000,000 多个 100 MS/s (25 MS/s) 板卡抽样的平均值, 也是 100,000 多个 1 MS/s (200 kS/s) 板卡抽样的平均值。 此平均值用 Vmeas 表示 <sup>i</sup>。

来自 Fluke 5700A 的六种电压的每个电压都用 Vin 存储并表示 <sup>i</sup>。 这些电压为 -45 % 到 +45 % 范围内的平均值。

按如下方法可计算出一条"最小二乘回归"线:

#### **DC** 增益测试

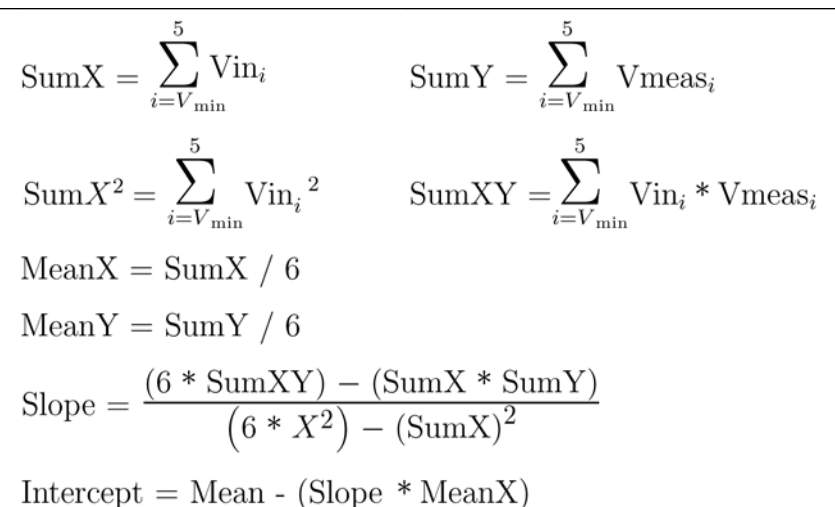

## **DC** 增益测试

BestFit = (Slope \*  $\text{ Vin}_i$ ) + Intercept

- 増益误差 = (斜率 1) \* 100 %
- **偏移量误差** = (截距/量程) \* 100 %
- **SINL** = Vmeas 与 BestFit 之间的绝对最大差值
- **MSE** = Vmeas 与 Vin 之间的绝对最大差值

## <span id="page-51-0"></span>**4.2 AC** 耦合测试

#### 一般信息

要求的设备:

 $\bullet$  Fluke 5700A

ISOBE5600 板卡设置:

- **ISOBE5600 板卡以 10 kS/s 运行。**
- 采样点数为 4000 点。
- 硬件库(HW 库)中定义的模式、滤波器和范围设置。
- **输入设置为 AC 耦合。**

采用 DC 信号(全量程的 90 %) 执行了扫描。 此数据的标准偏差已算出。 此值必须 < 0.5 \* 信号值。

采用 200 Hz 的 AC 信号 (全量程的 90 % (pk-pk))。 执行了扫描。 此数据的标准偏差已算出。 此值必须 > 0.5 \* 信号值。

测试结果为通过或者为失败。

### <span id="page-52-0"></span>**4.3** 带宽测试

#### 一般信息

要求的设备:

- **●** 对于 ISOBE5600 传输器, 使用 Fluke 5820A 作为 AC 信号源。
- $-50$  Ohm 终端插头

ISOBE5600 板卡设置:

- ISOBE5600 板卡以最大的采样率运行。
- <sup>l</sup> 所有输入为 DC 耦合。
- 采样点数为 4000 点。
- <sup>l</sup> 硬件库(HW 库)中定义的模式、滤波器和范围设置。

有两种类型的带宽测试:

- <sup>l</sup> 快速带宽测试
- <sup>l</sup> 全带宽测试

通常都是以快速带宽测试作为标准来确定 -3 dB 点, 如果选择 Full (完全)带 宽,还会在不同的信号频率下执行增强测试。

#### **4.3.1** 快速带宽测试

AC 增益通过两个频率值进行测量,用以检查 -3 dB 点是否在规格之内。

占全量程 90 % 的 AC 信号从 Fluke 5700A 输入到测试下的输入端。 初始信号 频率设置为 500 Hz (滤波频率 ≤ 500 kHz) 或 50 kHz (滤波频率 > 500 kHz) (Fluke 5820A)。

执行 4000 点扫描, 且计算标准偏差并保存为 Vref。

-3dB 点计算为 (.7071\* Vref) 并表示为 3dBval。

频率然后增加到最小带宽规格值 (Freq<sub>lo</sub>)。 执行 4000 点扫描并计算标准偏差以 获得一个 Vmeas<sub>los</sub> Vmeas<sub>lo</sub> 必须大于 3dBval。

频率然后增加到最大带宽规格值 (Freqhi)。 再次执行 4000 点扫描并重新计算标 准偏差以获得一个 Vmeas<sub>hi</sub>。 Vmeas<sub>hi</sub> 与 Vref 相比较, 且必须小于 3dBval。

在两个测量点之间画一条虚线。 从此线与 3dBval 的交叉点来计算频率。

dB ACgain<sub>lo</sub> = 20log<sub>10</sub> (Vmeas<sub>lo</sub> / Vref)

<span id="page-53-0"></span>dB ACgain $_{hi}$  = 20log<sub>10</sub> (Vmeas<sub>hi</sub> / Vref)

FreqValue = ((dB ACgain<sub>lo</sub> + 3) / (dB ACgain<sub>lo</sub> - dB ACgain<sub>hi</sub>)) \* (Freq<sub>hi</sub> - Freq<sub>lo</sub>)  $+$  Freq<sub>lo</sub>

此 Freq 值存储为 **BW Frequency**。

## **4.3.2** 全带宽测试

在测试过程中,在放大器支持的振幅范围内测试放大器的振幅变化。

初始频率设置为通道的最大采样率 / 2000 = Fstart。 最终频率设置为通道的最 大采样率 = Fstop 从 Fstart 至 Fstop 的频率范围以十进位为一个频率范围组分 开,每组分 5 步测试。

使用的频率组为 100 Hz 至 1 kHz,1 kHz 至 10 kHz,10 kHz 至 100 kHz, 100 kHz 至 1 MHz,1 MHz 至 10 MHz,10 MHz 至 100 MHz 等。

在测试过程中,应用了所选频率的正弦波,使用的是当前测试的放大器全量程 90 % 的峰到峰振幅。

说明 当通道的最大采样率高于 1 MS/s 时,使用的校准器仅支持最大值为 5.5 V 的峰 到峰信号。 所以任何放大器范围超过 *50 V* 的结果会受到 *10 %* 全量程信号最 大值的负面影响。

> 然后该测试在 Fstart 开始,应用了放大器振幅 (Voutput) 并测量了通道的 RMS 值 (Vmeasured)。

说明 测试中使用的实际频率会四舍五入至使用的放大器的步长,并略微增加以抵消 差频测量值。 记录在附加结果文件中的结果是一个响应 *= 20 \* log (Vmeasured/Voutput)*。

## <span id="page-54-0"></span>**4.4** 噪声测试

#### 一般信息

要求的设备:

● 50 Ohm 终端插头

ISOBE5600 板卡设置:

- **ISOBE5600 以最大的采样率运行。**
- <sup>l</sup> 所有输入均为开路(外部 50 Ohm)。
- 采样点数为 4000 点。
- 硬件库(HW 库)中定义的模式、滤波器和范围设置。

在 50 Ohm 终端与输入相连的 ISOBE5600 中执行扫描。

每个扫描为 4000 点。 之后算出此数据的标准偏差, Vmeasstd。 此值存储为"噪声"。

噪声  $_{\text{rms}}$  = Vmeas<sub>std</sub> / 量程 \* 100 %

此计算值记录为噪声。

## <span id="page-55-0"></span>**4.5 CMRR**(共模抑制比)测试

#### 一般信息

要求的设备:

● 用作 AC 信号源的 Fluke 5700A

ISOBE5600 板卡设置:

- **ISOBE5600 板卡以 1 kS/s 的采样率运行。**
- 所有输入为 DC 耦合。
- <sup>l</sup> 采样点数为 2000 点。
- 硬件库(HW 库)中定义的模式、滤波器和范围设置。

对于隔离的通道,来自 Fluke 5700A 的 AC 信号介于通道输入(信号与隔离接 地)和 ISOBE5600 系统接地之间。 对于非隔离通道,只有差动放大器可以进行 CMRR 测试,之后,该 AC 信号将 介于通道输入(正和负)和通道输入接地之间。 输入频率设置为 80 Hz。 输入电压(峰值)设置为 3 \* 量程, 除非该值受放大器规格或生成器的限制。 在此情况下应使用最大电压。

执行 2000 点扫描。 之后算出此数据的标准偏差并存储。 此计算值表示为 Vmeas。 同时还应记录已知输入电压并将其表示为 Vin。

**CMRR** 按如下方法计算(用 dB 表示):

 $CMRR = 20log<sub>10</sub>$  (Vmeas / rms (Vin))

## <span id="page-56-0"></span>**4.6 DC** 输出测试

#### 一般信息

Isolated Probe System 对每个通道都有一个模拟输出。

要求的设备:

**●** 用于测量输出电压的 Hewlett Packard HP 3458A 万用表 (DVM)

Isolated Probe System 设置:

**● 无需连接传输器即可执行 DC 输出测试。** 

ISOBE5600 接收器每次可生成六种电压。 这些电压依据 "ISOBE5600 硬件库" 中指定的数值而定。 这些电压为 -45 % 到 +45 % 范围内的平均值,并表示为 Vouti。

这些输出电压用 HP 3458A 万用表 (DVM) 测量, 并表示为 Vmeasi。

按如下方法可计算出一条"最小二乘回归"线:

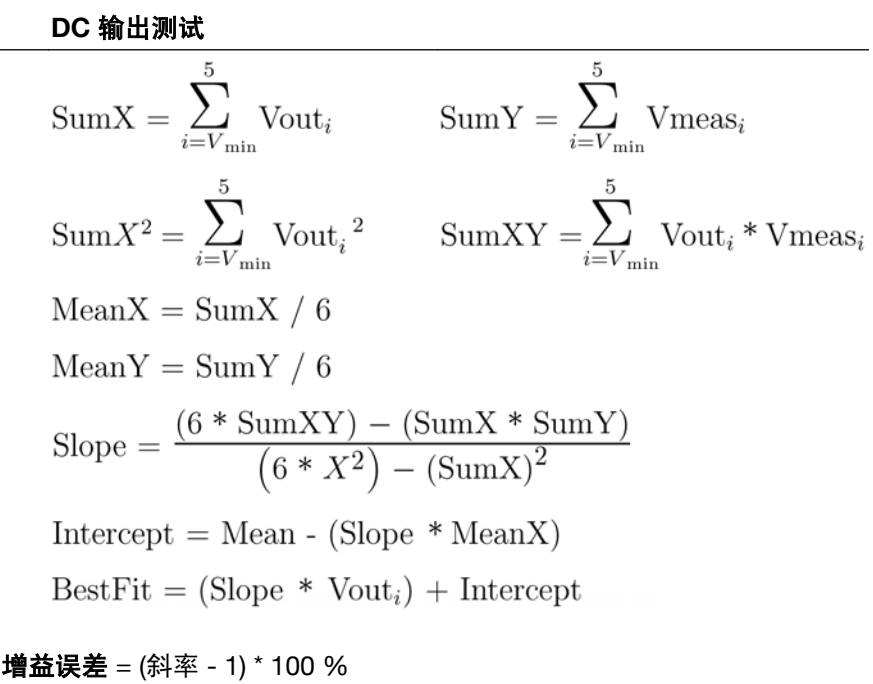

偏移量误差 = (截距/量程) \* 100 %

## <span id="page-57-0"></span>**4.7** 输出噪声测试

### 一般信息

Isolated Probe System 对每个通道都有一个模拟输出。

要求的设备:

**●** 用于测量输出电压的 Hewlett Packard HP 3458A 万用表 (DVM)

Isolated Probe System 设置:

● 无需连接发射器即可执行输出噪声测试。

ISOBE5600 接收器生成 0 V 到输出。 这些输出 AC 电压 (rms) 用 HP 3458A 万 用表 (DVM) 测量, 并表示为 Vmeasrms。

噪声按全量程的百分比计算:

噪声 <sub>rms</sub> = Vmeas<sub>rms</sub> / 量程 \* 100 %

此结果存储为噪声。

# <span id="page-58-0"></span>|\_\_C<br>НВМ

## **4.8** 输出电阻 测试

#### 一般信息

Isolated Probe System 对每个通道都有一个模拟输出。

要求的设备:

- **●** 用于测量输出电压的 Hewlett Packard HP 3458A 万用表 (DVM)
- 用于阻性负载的 Fluke 5700A

Isolated Probe System 设置:

● 无需连接传输器即可执行输出电阻测试。

ISOBE5600 接收器生成 1.8 V 到输出。 此输出电压用 HP 3458A 万用表 (DVM) 测量两次。 第一次无阻性负载 (Fluke 5700A, Rload1 = 100 M), 第二次有阻性 负载 (Fluke 5700A, Rload2 = 100 Ω)。两次测量的电压分别用 Vmeas1 和 Vmeas2 表示。

输出电阻按如下方法计算:

$$
OutputRes. = 100 \times \left(\frac{Vmeas1 - Vmeas2}{Vmeas2}\right)
$$

图 **4.1:** 输出电阻 测试

此结果存储为输出电阻

<span id="page-59-0"></span>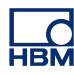

# **A ISOBE5600 AC** 校准调节

## **A.1** 简介

该部分描述如何打开 ISOBE5600 以进行校准和调节。

要为 ISOBE5600 进行 AC 校准的调节, 您需要:

- 电缆: CBL/6600 HV ID AC CAL PWR
- 尼龙调节螺丝: 陶瓷调节工具

## 如何打开 **ISOBE5600**

- **1** 取下各端的橡胶套。
- **2** 使用平口螺丝刀取下电池螺丝。
- **3** 取下电池。
- **4** 取下各端的两个黑色十字头固定件(松开外罩)。
- **5** 取下顶盖。
- **6** 取下金属电池罩。
- 说明 这可能有困难,因为罩的一端是一个接线插脚,您需要将其拆开。
	- **7** 将电缆从基座插入至电池固定装置的底部。

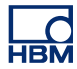

**8** 将电池重新插入到取下的电池罩中,然后连接光纤通讯。

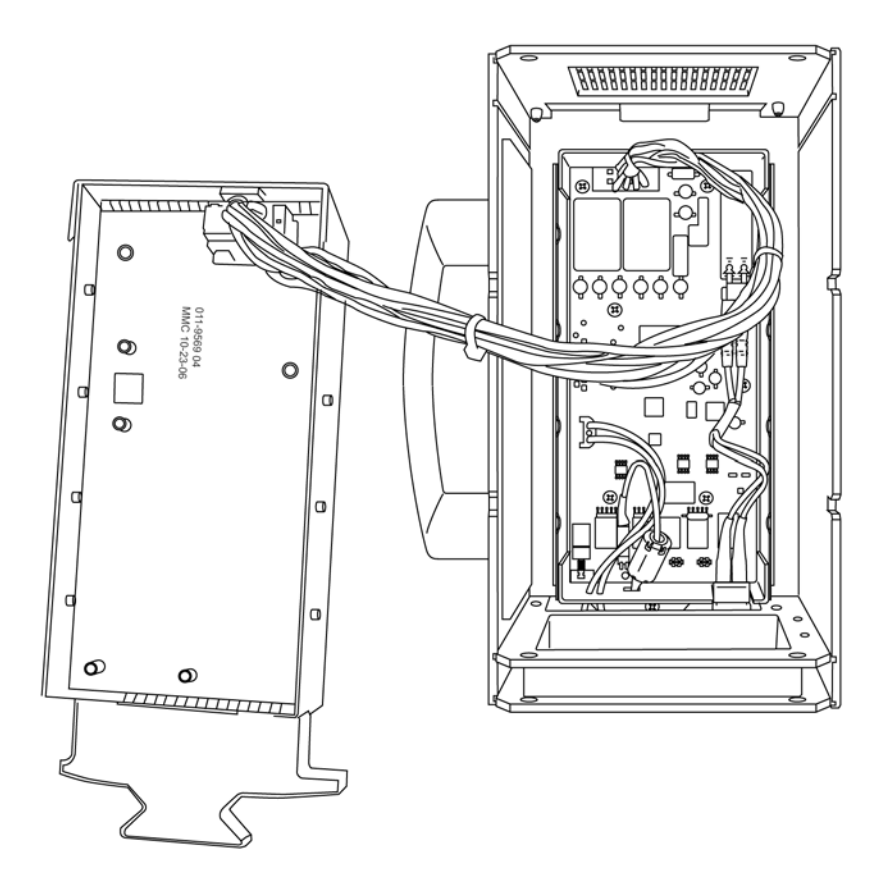

图 **A.1:** 重新插入电池

**9** 开始校准。 关于校准调节测试的更多信息,请参见图 [2.9](#page-33-0) 页 34。 **10** 完成后重装 ISOB5600

说明 使用尼龙调节设备更改调节螺丝的位置,如图 *[2.9](#page-33-0)* 页 *34* 所示。

# <span id="page-61-0"></span>**B** 测试装置

**B.1 395-917200**

| 395-917200 ISOBE5600 |               |                           |
|----------------------|---------------|---------------------------|
| 部件编号                 | 编号            | 描述                        |
| 024-924600           | $\mathcal{P}$ | CON/安全适配器 BNC-4MM         |
| 085-997900           | $\mathcal{P}$ | CBL/BNC 安全装置              |
| 024-924700           | 1             | CON/绝缘短线                  |
| 085-998100           | 1             | 香蕉型线缆 1.50M 红色 ISO        |
| 085-998200           |               | 香蕉型线缆 1.50M 蓝色 非 ISO      |
| 024-924800           | 1             | CON/安全适配器 4MM-BNC         |
| 869-901700           | 1             | 50OHM 终止插头 (BNC 插座型)      |
| 085-998600           | 1             | BNC-T F-M-F               |
| 869-923300           | 1             | 陶瓷调节工具                    |
| 085-977100           | 1             | USB 线缆 A-B +/- 6FT        |
| 085-999100           |               | CBL/6600 HV ID AC CAL PWR |

# **C** 日志文件和报告

<span id="page-62-0"></span>**HBM** 

**C.1** 简介

在校准和验证过程中,默认文件夹中会生成若干日志文件

以下是一个生成的日志文件的矩阵。 这些日志文件可以导入至 Excel 制作成所 包含数据的图形演示。

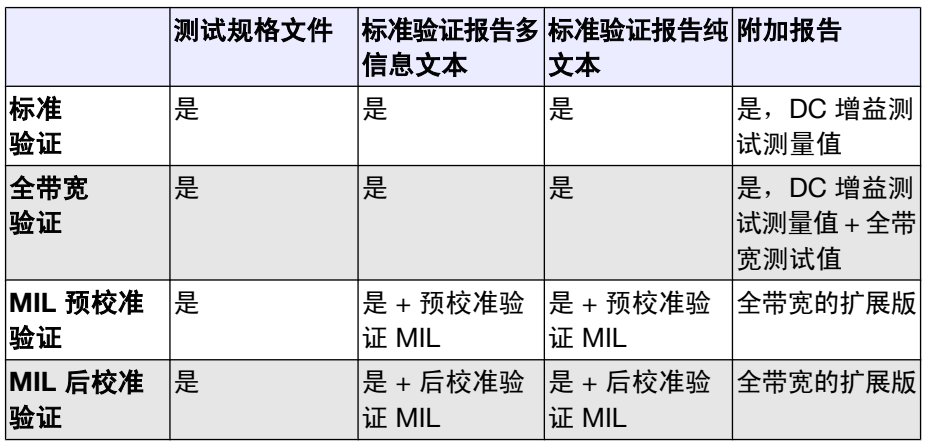

## <span id="page-63-0"></span>**C.2** 标准日志文件

ISOBE5600 Calibration and Verification 软件 V1.20

验证结果(制造规格)

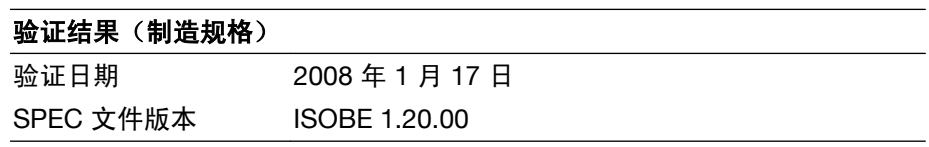

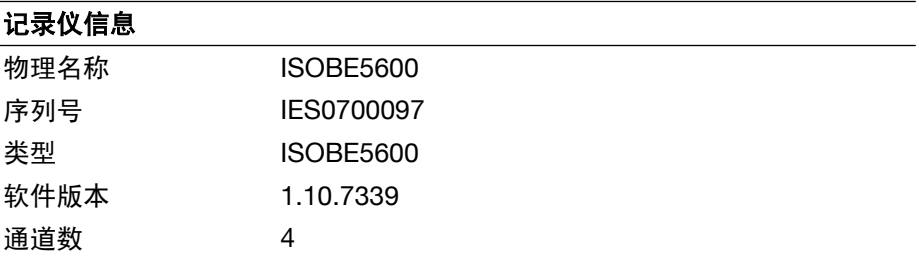

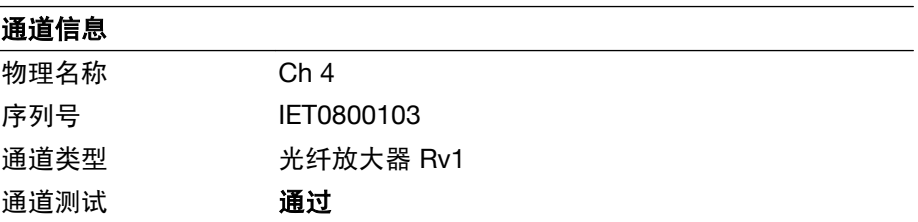

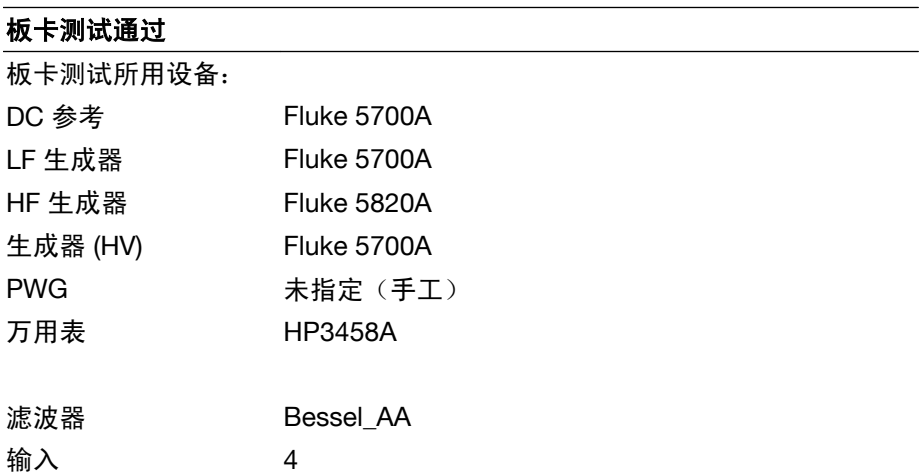

<span id="page-64-0"></span>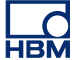

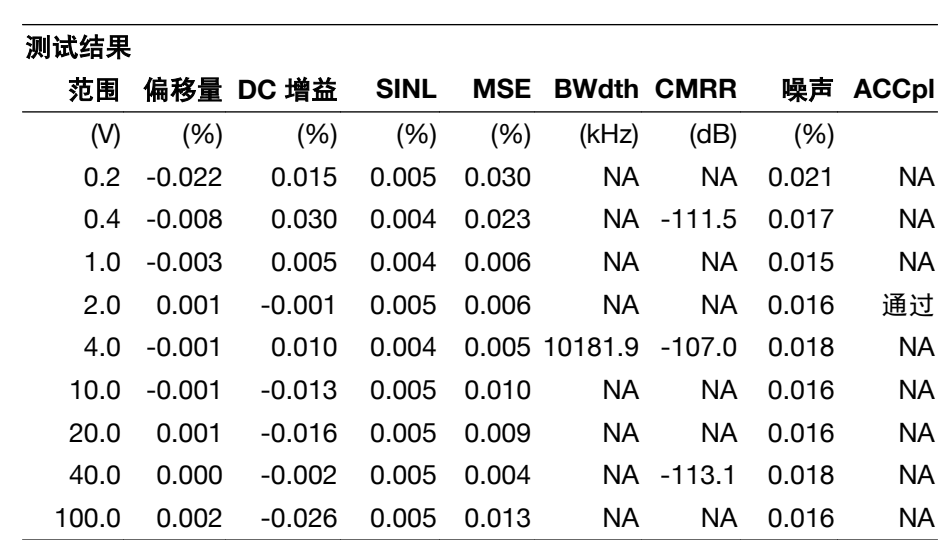

## 说明 校准*/*验证对于任何已校准的接收器通道都是有效的。

说明 此表仅显示报告的一部分。

## **C.2.1** 附加日志文件

#### 验证测试报告

当选择了完全(附加)测试,会在日志保存文件夹中出现附加日志文件,其中 带有 **Full**(完全)带宽结果。

ISOBE5600 Calibration and Verification 软件: V2.10

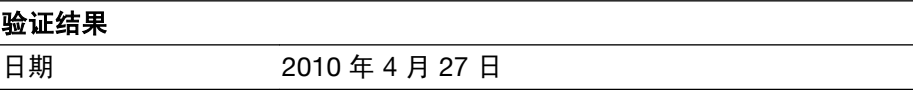

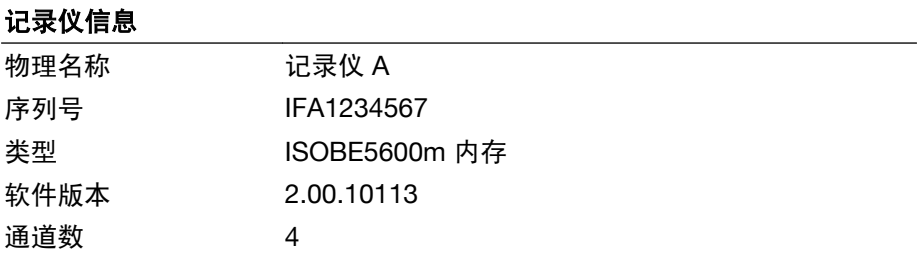

<span id="page-65-0"></span>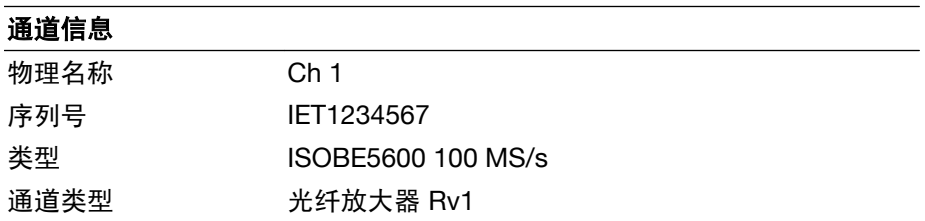

## 测试名称: **DC** 增益测试

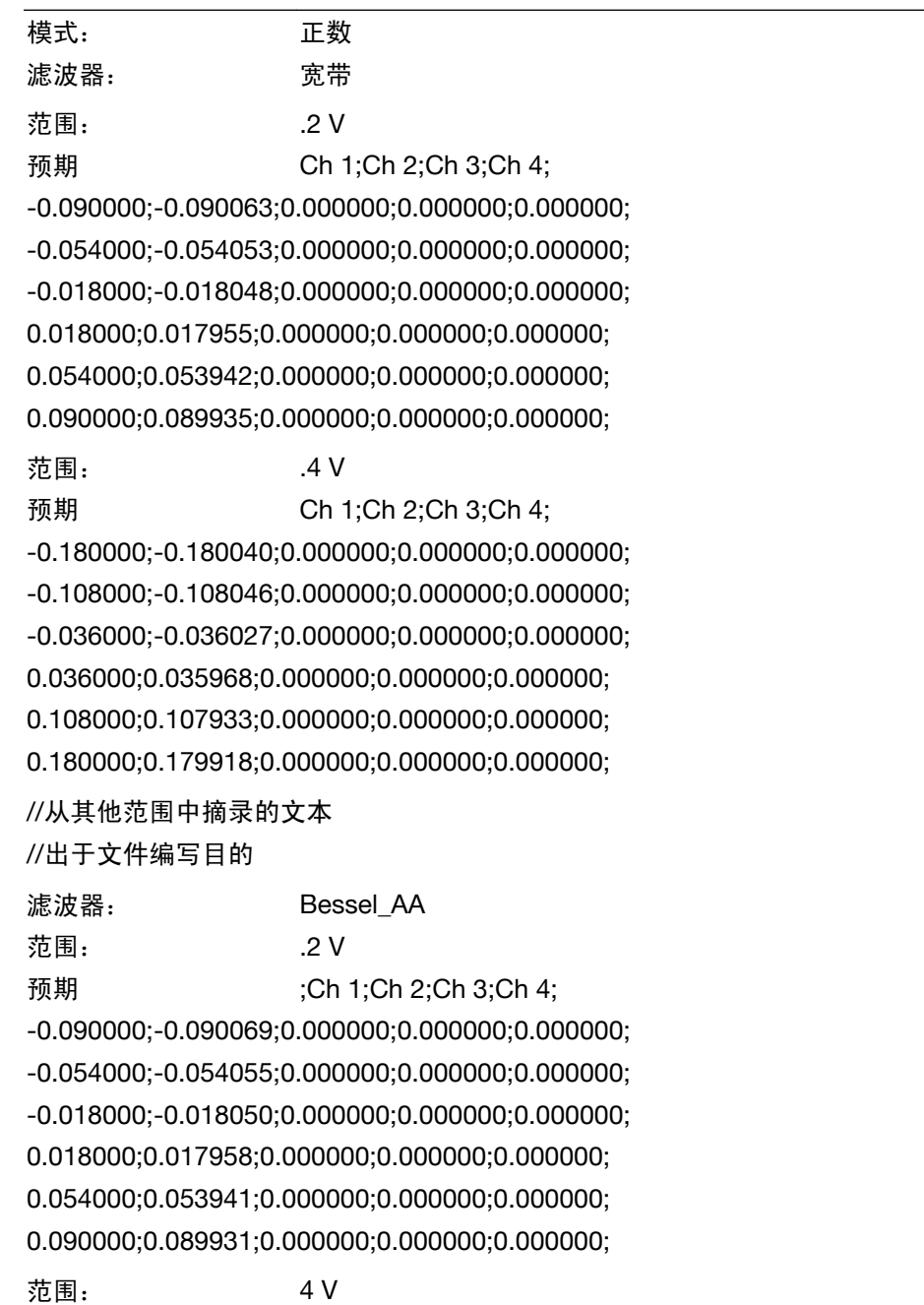

预期; Ch 1;Ch 2;Ch 3;Ch 4; -0.180000;-0.180060;0.000000;0.000000;0.000000; //从其他范围中摘录的文本 //出于文件编写目的

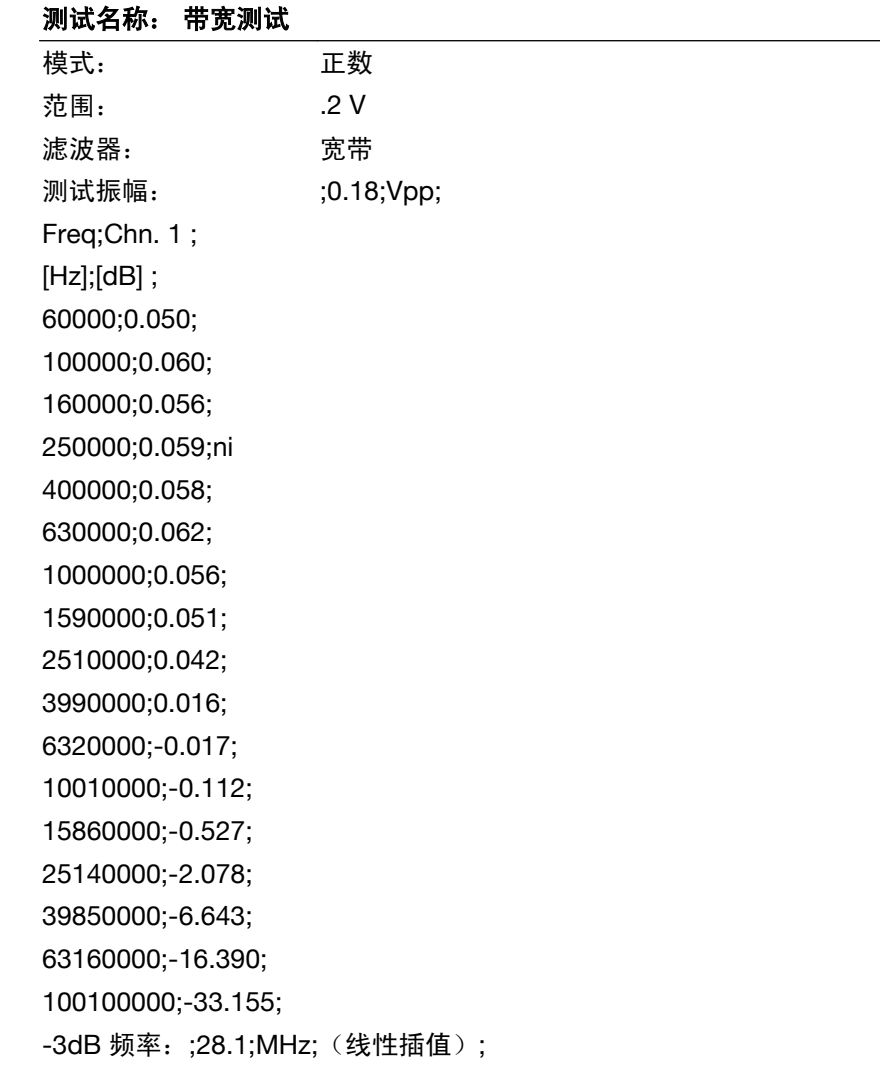

#### 测试名称: 带宽测试

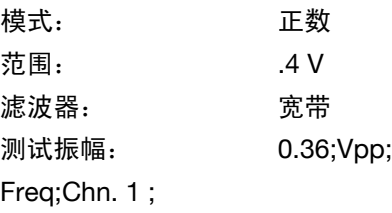

[Hz];[dB] ; 60000;0.038; //从其他范围中摘录的文本 //出于文件编写目的

## 测试名称: 带宽测试

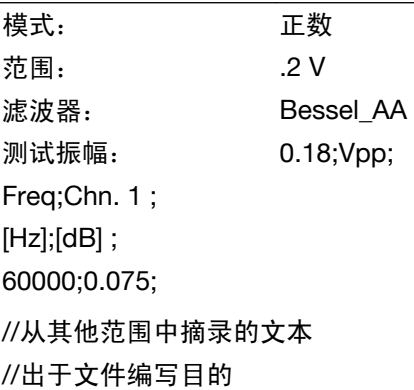

- <span id="page-68-0"></span>**C.3** 产生图形结果 **- DC** 增益 附加日志文档(指"[附加日志文件](#page-64-0)" 65 页)可导入至 excel 制作成图形数据的可 视标绘图。
- **说明** 清多必选择; Original data type = Delimited (原始数据类型 = 带分隔符的) ► *Delimiter = Semi colon*(分隔符 *=* 分号),才能正确导入数据。

图 C.1 是日志文件的 **DC** 增益预期的图形输出示例。 ("测试名称: DC 增益 测试"[66](#page-65-0) 页)。

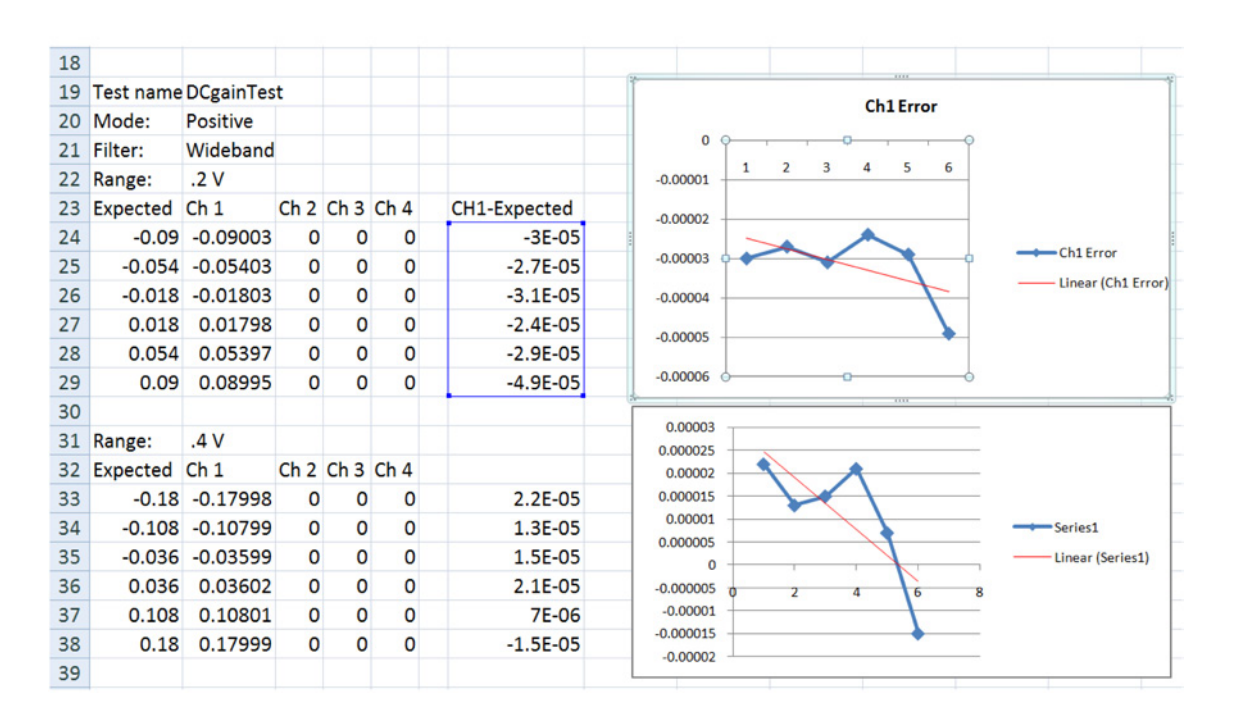

图 **C.1:** 图形输出示例(DC 增益测试)

创建了一个附加列(蓝色高亮显示)以显示预期的和实际的结果栏之间的差别。 这样做会为您显示出结果中的错误,您可以在结果中添加趋势线(红色显示)。

### **C.3.1** 产生图形结果 **-** 全带宽

当选择了完全(附加)测试,会在日志保存文件夹中出现附加日志文件,其中 带有 **Full**(完全)带宽结果。

该文件可以导入至 excel 制作成图形数据的可视标绘图。

说明 请务必选择;*Original data type = Delimited*(原始数据类型 *=* 带分隔符的) ► *Delimiter = Semi colon*(分隔符 *=* 分号),才能正确导入数据。

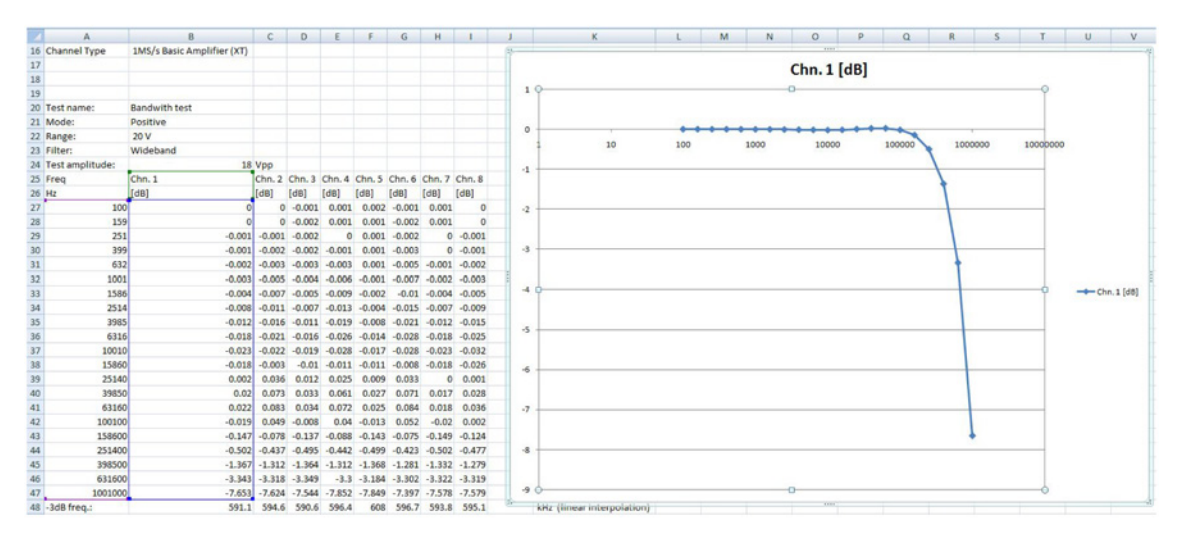

图 C.2 是选择的 **Full**(完全)带宽测试的预期图形输出的示例。

图 **C.2:** 图形输出的示例

# 索引

## $\boldsymbol{\mathsf{A}}$

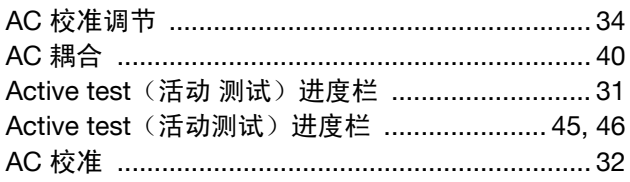

## $\, {\bf B} \,$

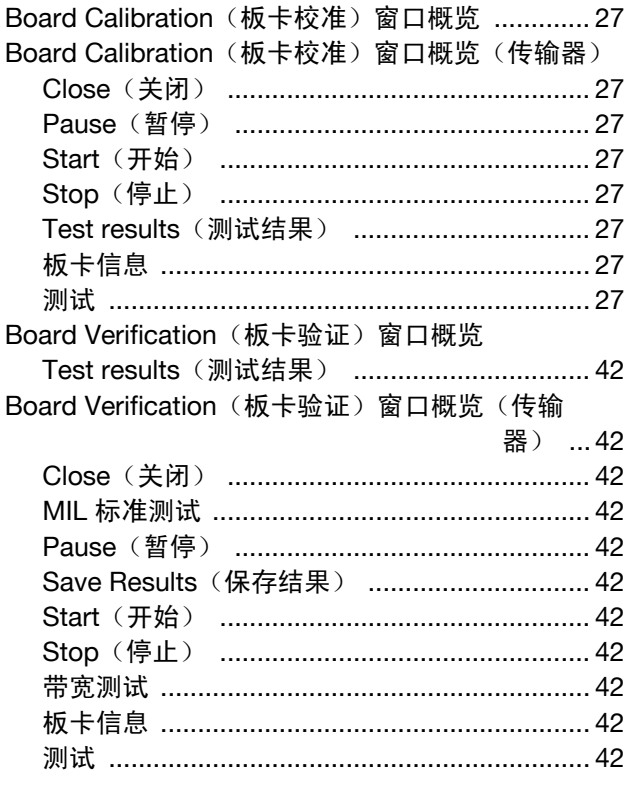

## $\mathbf c$

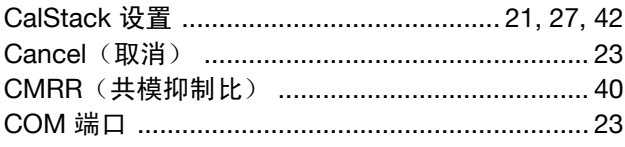

## D

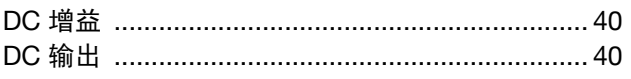

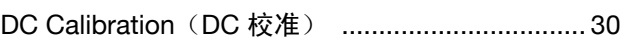

## $\bar{\mathsf{E}}$

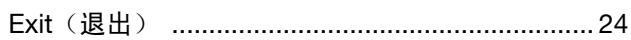

## G

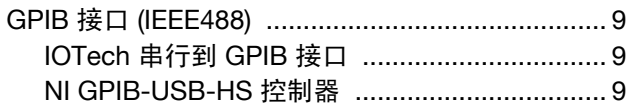

## $\overline{\mathbf{H}}$

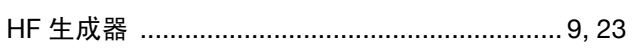

## $\mathbf{I}$

## $\bar{\mathbf{L}}$

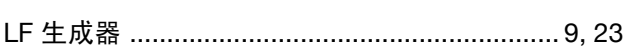

## $\mathbf M$

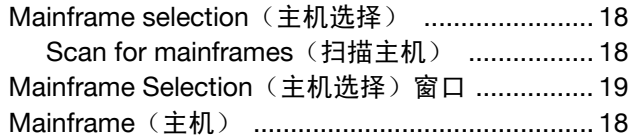

## $\overline{\mathsf{N}}$

## $\overline{\mathsf{R}}$

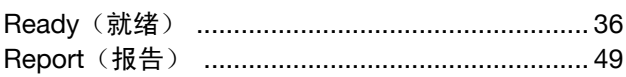

## $\mathbf{s}$

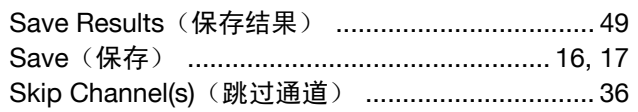

## $\mathbf{T}$

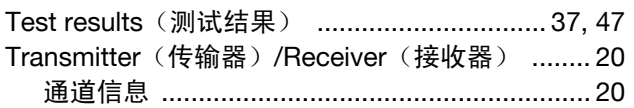

## $\mathbf{v}$

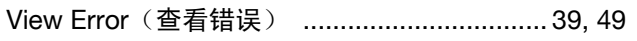

## $\star$

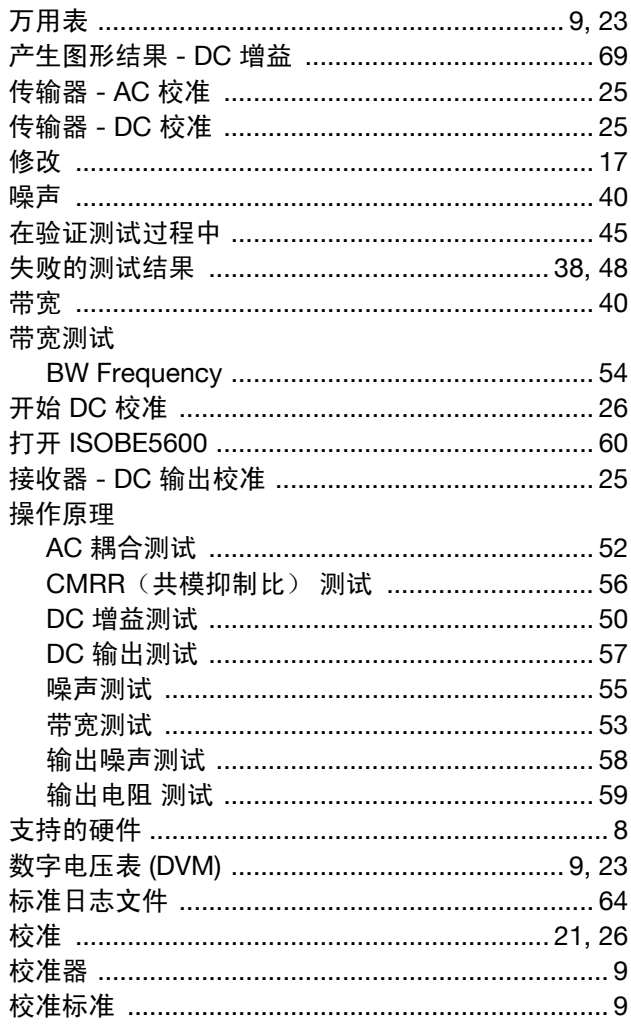

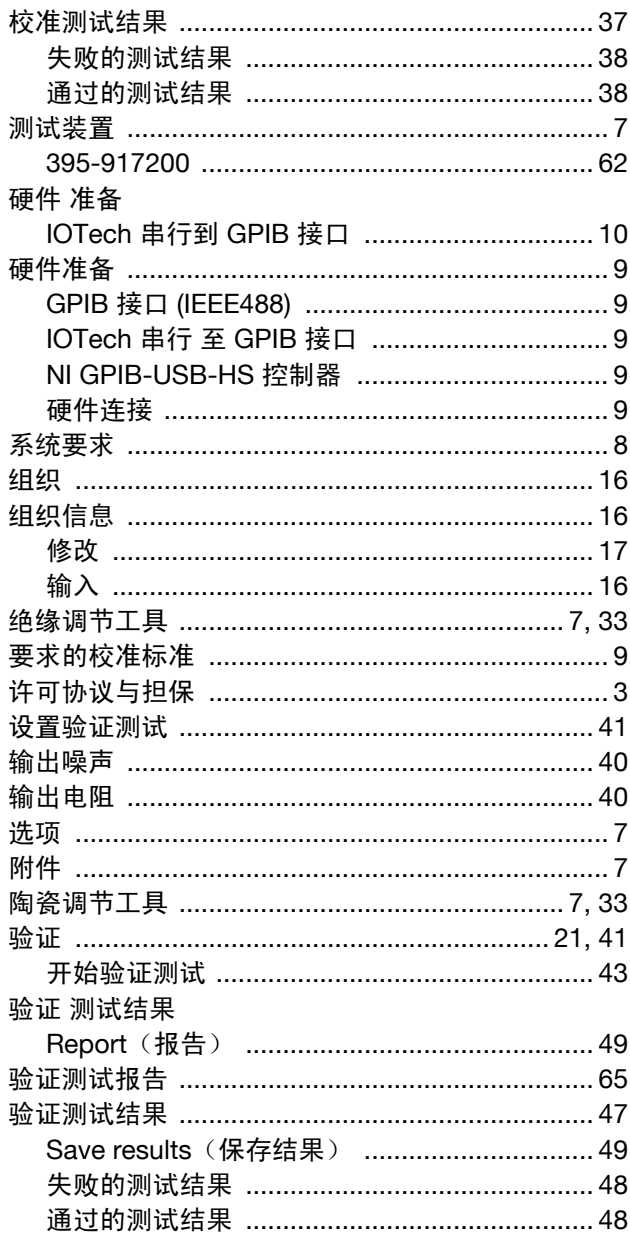
Head Office **HBM** Im Tiefen See 45 64293 Darmstadt Germany Tel: +49 6151 8030 Email: info@hbm.com

#### France

**HBM France SAS** 46 rue du Champoreux BP76 91542 Mennecy Cedex Tél:+33 (0)1 69 90 63 70 Fax: +33 (0) 1 69 90 63 80 Email: info@fr.hbm.com

## **Germany**

**HBM Sales Office** Carl-Zeiss-Ring 11-13 85737 Ismaning Tel: +49 89 92 33 33 0 Email: info@hbm.com

## UK

**HBM United Kingdom**

1 Churchill Court, 58 Station Road North Harrow, Middlesex, HA2 7SA Tel: +44 (0) 208 515 6100 Email: info@uk.hbm.com

## USA

**HBM, Inc.** 19 Bartlett Street Marlborough, MA 01752, USA Tel:  $+1$  (800) 578-4260 Email: info@usa.hbm.com

### PR China

**HBM Sales Office** Room 2912, Jing Guang Centre Beijing, China 100020 Tel: +86 10 6597 4006 Email: hbmchina@hbm.com.cn

© Hottinger Baldwin Messtechnik GmbH. All rights reserved. All details describe our products in general form only. They are not to be understood as express warranty and do not constitute any liability whatsoever.

# **measure and predict with confidence**

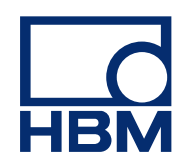